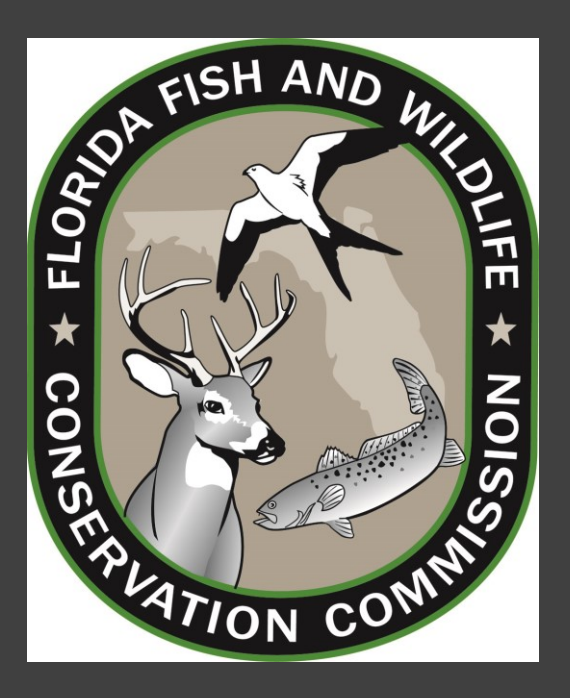

**DRM Website and Data Entry System**

• This training will introduce the DRM website and online data entry system developed by FWRI. [\(http://ocean.floridamarine.org/FRRP/\)](http://ocean.floridamarine.org/FRRP/)

• The website houses all DRM related content such as data entry, data product download, training materials, uploading DRM images, and Quick Look Reports.

• This training will also cover how to properly **Quality Assure** your data prior to marking it as "Complete" within the data entry system.

• The DRM website and data entry system function best using the Google Chrome internet browser.

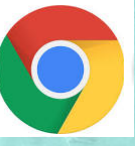

### DRM Website Home Page

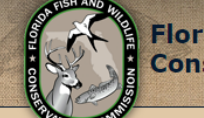

**Florida Fish and Wildlife Conservation Commission** 

Home **Surveyor Trainings and Resources Reports Survey Sites** 

> Hello jennifer.stein@myfwc.com! Log off

Ask FWC MyFWC.com

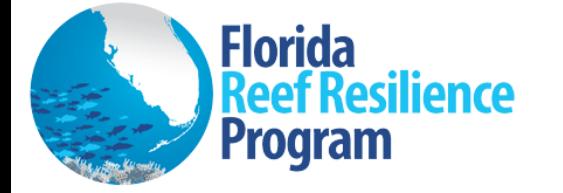

Surveyors can enter their DRM data by clicking the log-in link in the top right corner and creating an account. If surveyors have questions about registering or their log-in information, please contact Jennifer Stein.

**NOAA CRCP Acknowledgements** 

### Disturbance Response Monitoring "DRM"

The Florida Reef Resilience Program (FRRP) is a collaborative effort among local, state and federal environmental managers, scientists, conservation organizations and reef users to develop resilience-based management strategies for anticipating and addressing climate change and other stressors on Florida's coral reefs. To learn more about FRRP. please visit FRRP.org.

Coral bleaching is projected to increase in response to climate change-induced warming of ocean temperatures, and the FRRP Disturbance Response Monitoring program (DRM) was developed for monitoring shallow coral reefs from the Dry Tortugas to Martin County to facilitate adaptive management in a changing environment. The DRM consists of a probabilistic sampling design and a condition monitoring protocol for stony corals implemented during the annual period of peak thermal stress. Each year, survey teams from federal, state, and local government agencies, universities and non-governmental organizations cooperate to complete surveys across the entire south Florida Reef Tract within an eight to ten-week period.

Here is a list of our DRM survey partners: The Nature Conservancy, Mote Marine Laboratory, University of Miami, Nova Southeastern University, Miami-Dade County, Broward County, Florida Fish and Wildlife Conservation Commission, Florida Department of Environmental Protection, National Oceanic and Atmospheric Administration, National Park Service, and Keys Marine Lab.

### https://ocean.floridamarine.org/FRRP/

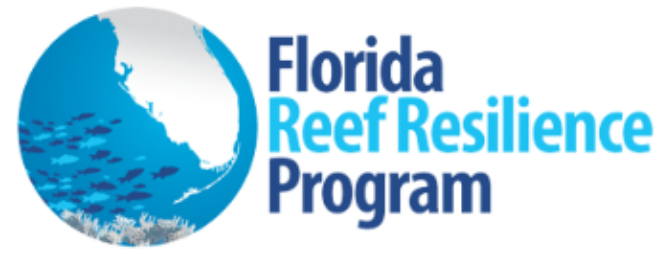

### **Surveyor Trainings and Resources**

Click on the below links to access the 'Disturbance Response Monitoring' surveyor training modules, resources and Quick Look Reports.

### **Training Modules**

- LESSON 1 Introduction to FRRP and DRM
- **LESSON 2 DRM Sampling Design**
- LESSON 3 DRM In-Water Methodology
- **LESSON 4 Coral Demographic Training**
- **LESSON 5 Coral Condition Training**
- **LESSON 6 DRM Website and Data Entry Training**
- **LESSON 7 Coral Species Review**
- **LESSON 8 Juvenile Coral ID Training**
- LESSON 9 Coral ID & Condition Practice
- **LESSON 10 Diadema antillarum Training**

#### **Resources**

- **FWC Photo Release Form**
- **DRM Google Drive (to upload DRM images)**
- Florida Reef Tract Coral Bleaching Response Plan
- DRM In-Water Protocol
- DRM Transect Datasheet
- DRM In-Water Consistency Training
- . DRM Data Entry Protocol
- Percent Coral Mortality Visual Aid
- Subregion-Zones Surveyed by Year
- DRM Juvenile Guide
- AGRRA Response Network Diadema and Unomia Information

### **All training modules and resources on this page will be updated for the 2024 season on July 1st .**

A link to a zipped folder containing an excel file, shapefile, google earth file, and subregion-maps of assigned DRM sites will be added to the Resources on July 24th . The link will be named "*2024 DRM Survey Sites"*.

The *DRM 2024 Images* Google Drive folder can be accessed from the link on this page. Please fill out the photo release form and upload it along with your images.

A link to a *Juvenile Coral Guide* or "Cheat Sheet" that you can print on underwater paper and bring underwater with you during your surveys is available for download under the Resources heading.

### **Quick Look Reports - Survey summaries and results**

- 2011 Summer DRM Quick Look Report
- 2012 Summer DRM Quick Look Report
- 2013 Summer DRM Quick Look Report
- 2014 Summer DRM Quick Look Report
- 2015 Winter DRM Ouick Look Report

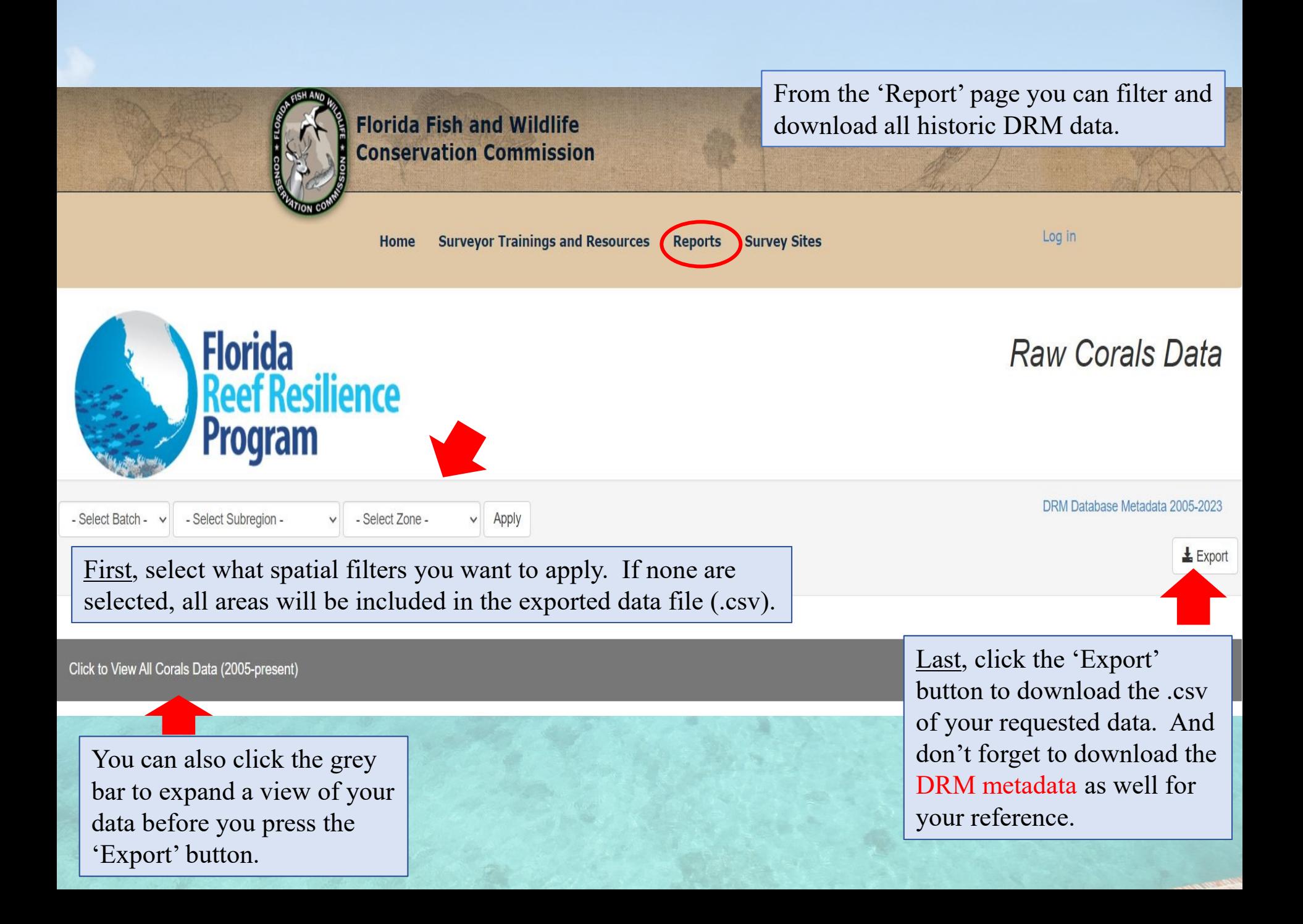

## Register and Log-In to Enter Data

In order for a surveyor to enter data into the DRM online data portal, they must first register as a new user or log-in with an existing username and password from the previous year.

By clicking the 'Log in' link at the top right of the menu bar, you can 'Register as a new user' or log into your account.

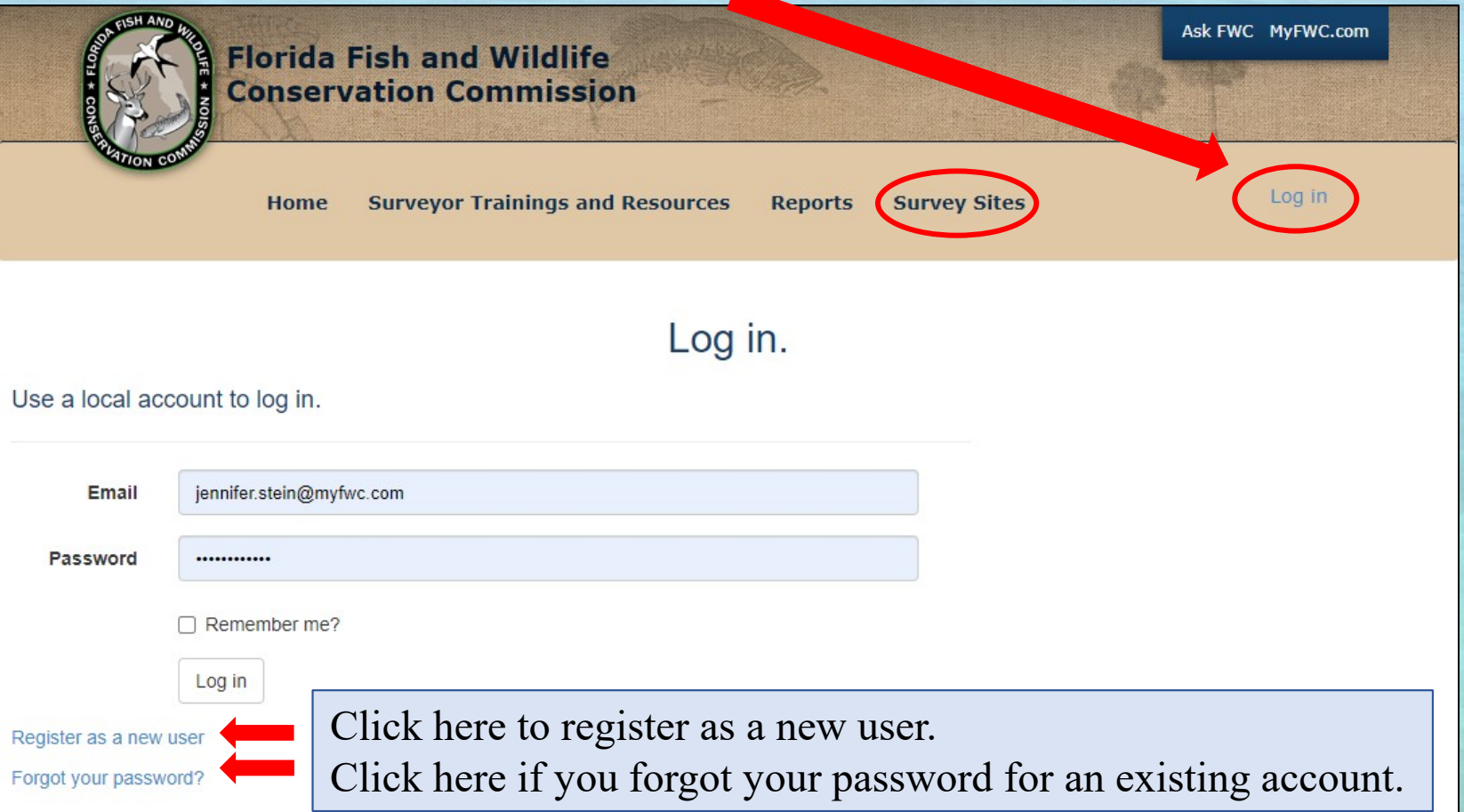

To register as a new user for the first time, enter in all the below fields. Next, select your '**User Role**' (Surveyor or Team Leader) Lastly, select your '**Team**'. You can identify with more than one team if needed.

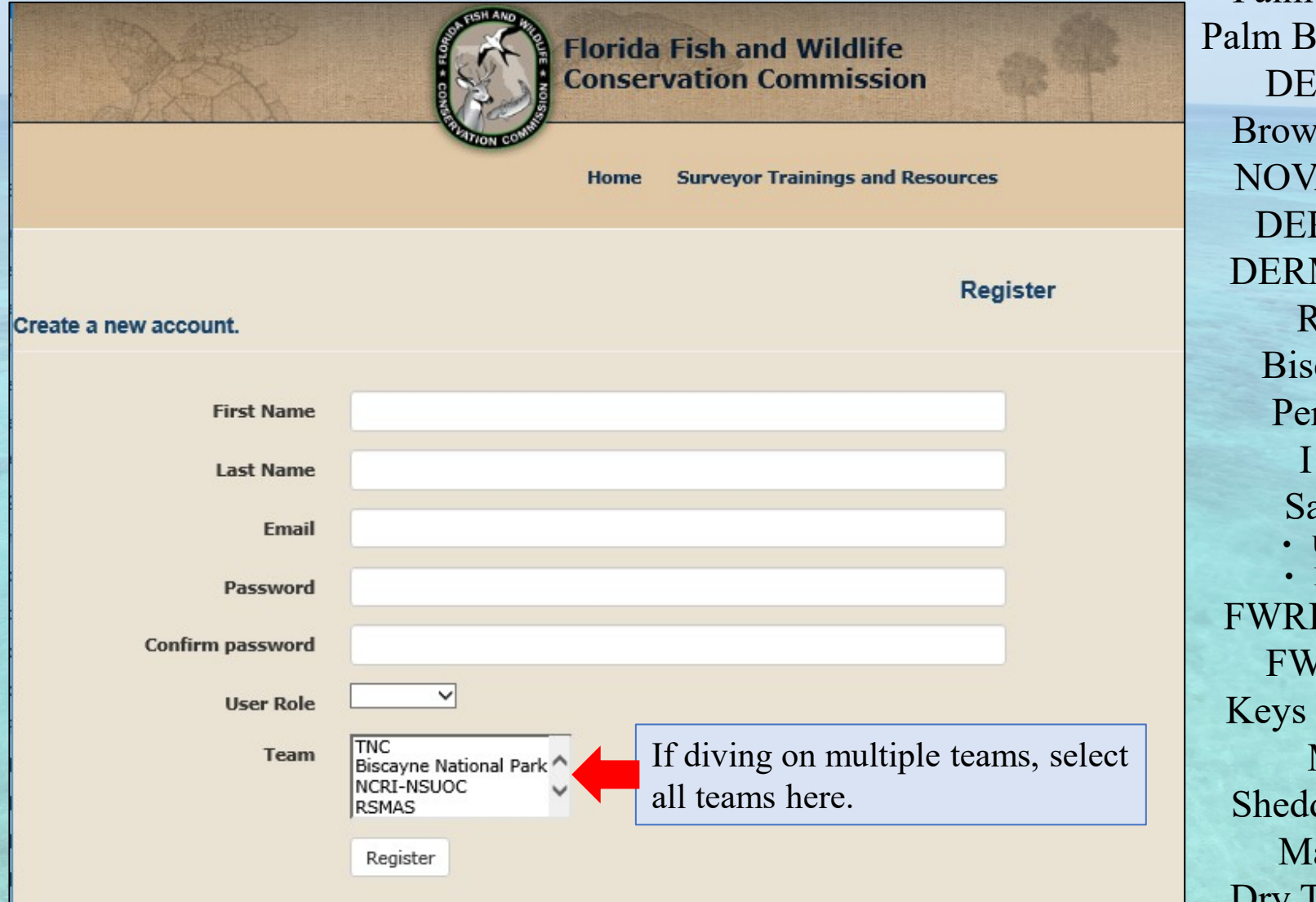

**2024 Teams** Martin County Palm Beach Zoo Palm Bch. Co. ERM DEP – WPB Broward County NOVA SE Univ. DEP – Miami DERM – Miami RSMAS Biscayne NP Pennekamp I CARE Sanctuary • Upper Keys • Lower Keys FWRI Rest. Ecol. FWRI Coral Keys Marine Lab **MOTE** Shedd Aquarium Marquesas Dry Tortugas NP

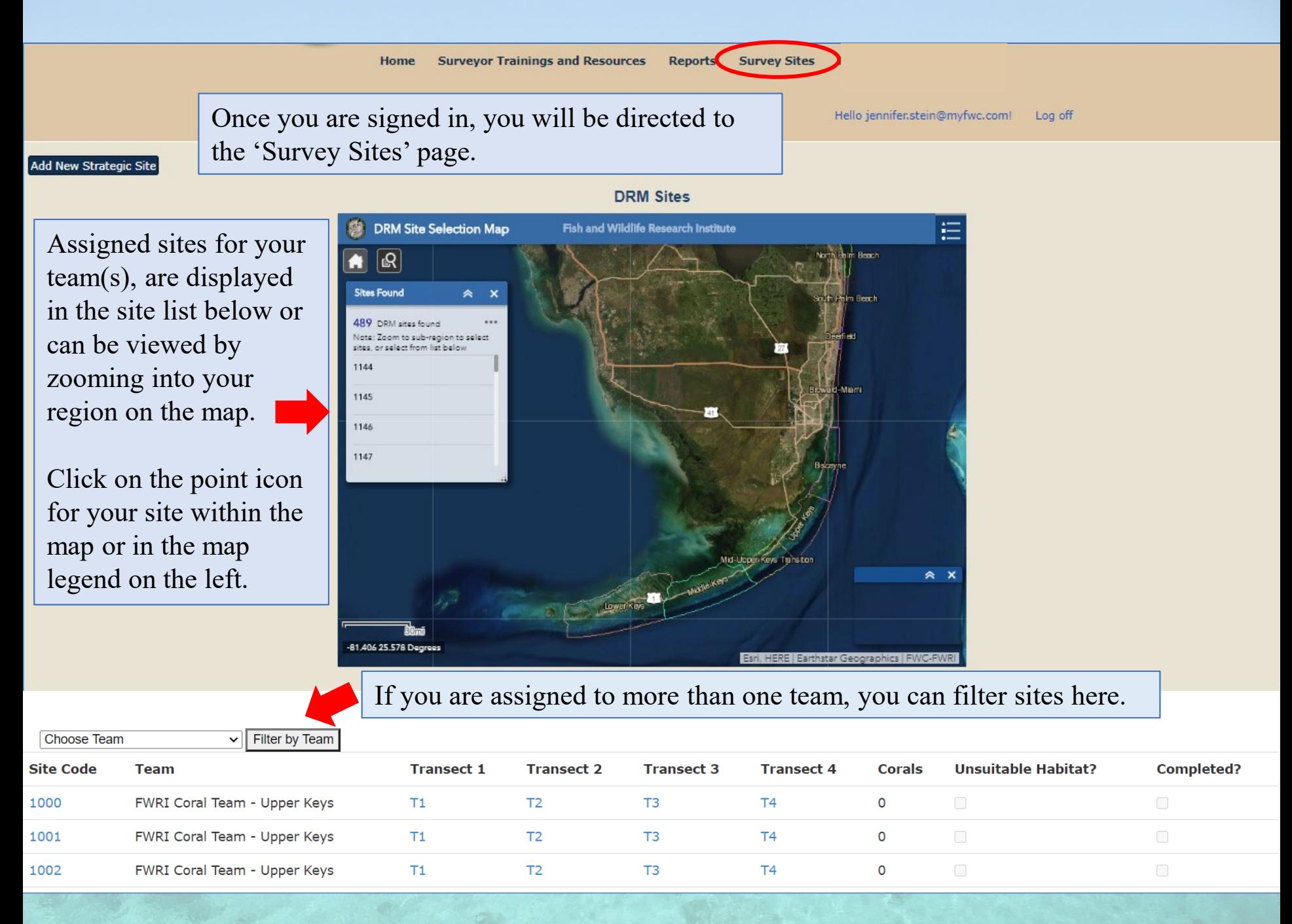

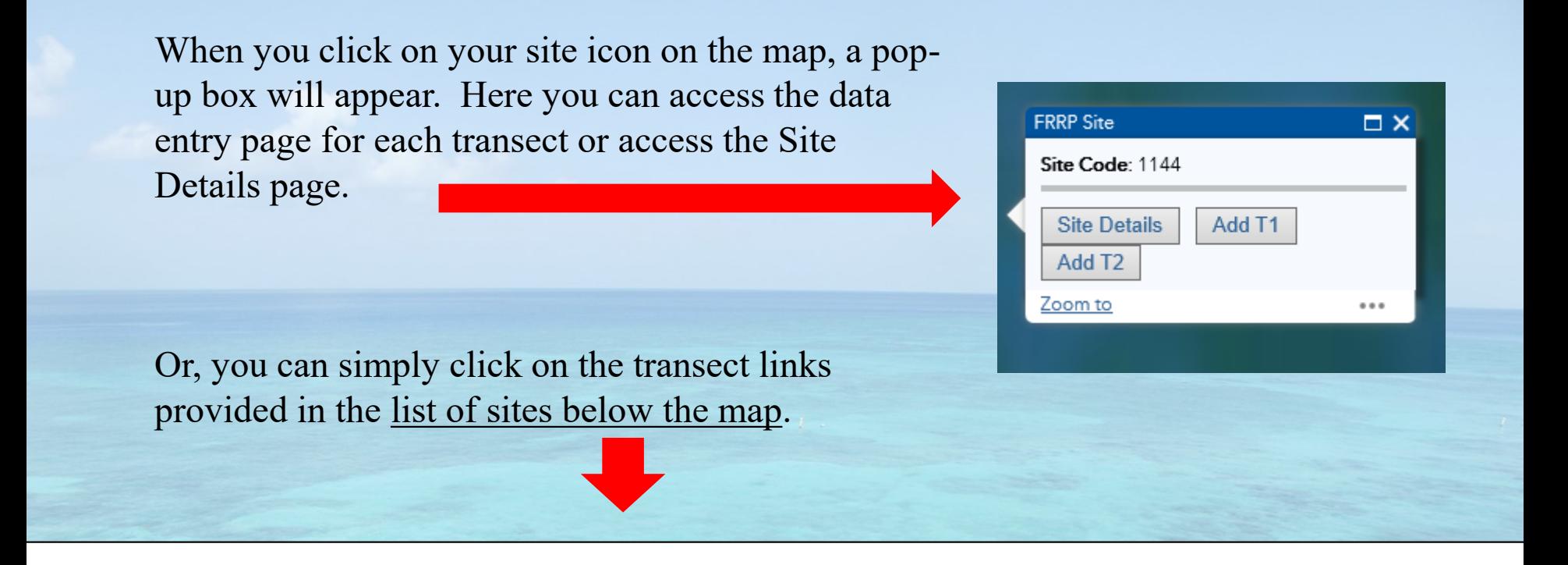

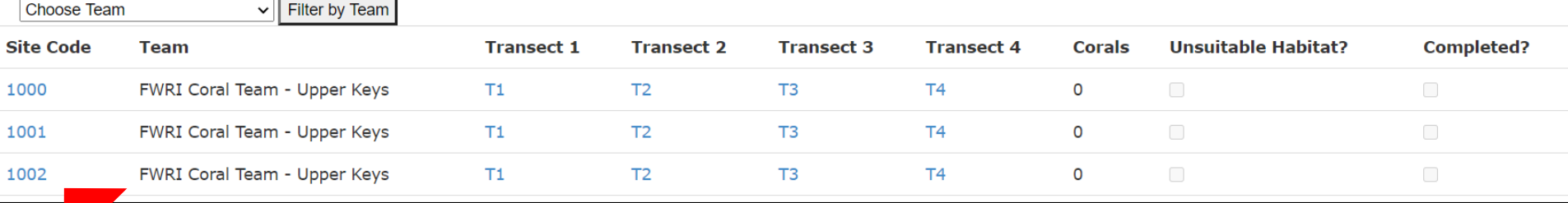

This link takes you to the 'Site Details' page where you can view your current entries.

These links take you to the 'Transect Details' page for data entry.

## Unsuitable Coral Habitat?

If you visited a site and did not find suitable coral habitat, be sure to record it in the online data entry system.

First, click the appropriate site in your List of Sites to access the 'Site Details' page. Then, click the '**Unsuitable coral habitat**' check box under the site details heading on the left side of the screen.

Site Code: W2245 **Depth Range:** Unsuitable coral habitat? V Complete? $\Box$ 

### Details - Site W2245

Latitude: 24.739319 Longitude: -80.962853

**Region: Middle Keys** Habitat: Reef Rubble

**Save** 

Once you have clicked the 'Unsuitable coral habitat' button click '**Save**', and the site will appear as \*\*\*DRM\_ID\*\*\* in your list of sites.

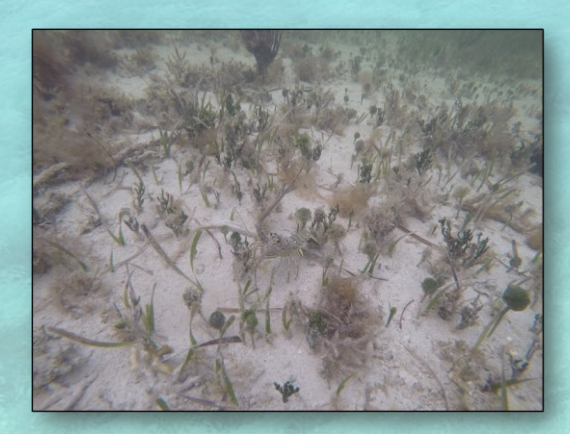

Identifying sites that are not coral habitat helps to refine the grid file strata for better accuracy in future surveys.

Typically, unsuitable habitat is identified when a site falls on **Sand** or **Seagrass** habitats.

### Data Entry Page

From the 'Survey Sites' page, click on '**T1**', '**T2**', **T3**, or **T4**, to be directed to the below data entry page.

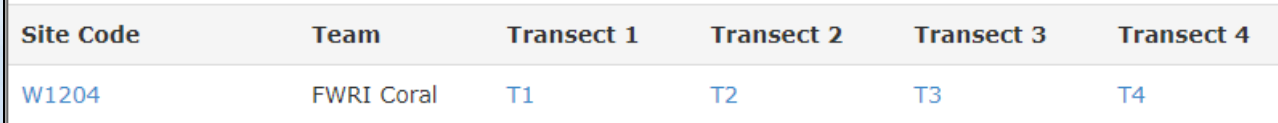

Within the data entry page for **Transect 1** and **2**, there will be **five** section headings as seen below. Each section can be expanded and collapsed using the [+] or [-] signs. The first two sections are automatically expanded when you access the page to make sure you remember to fill them out first.

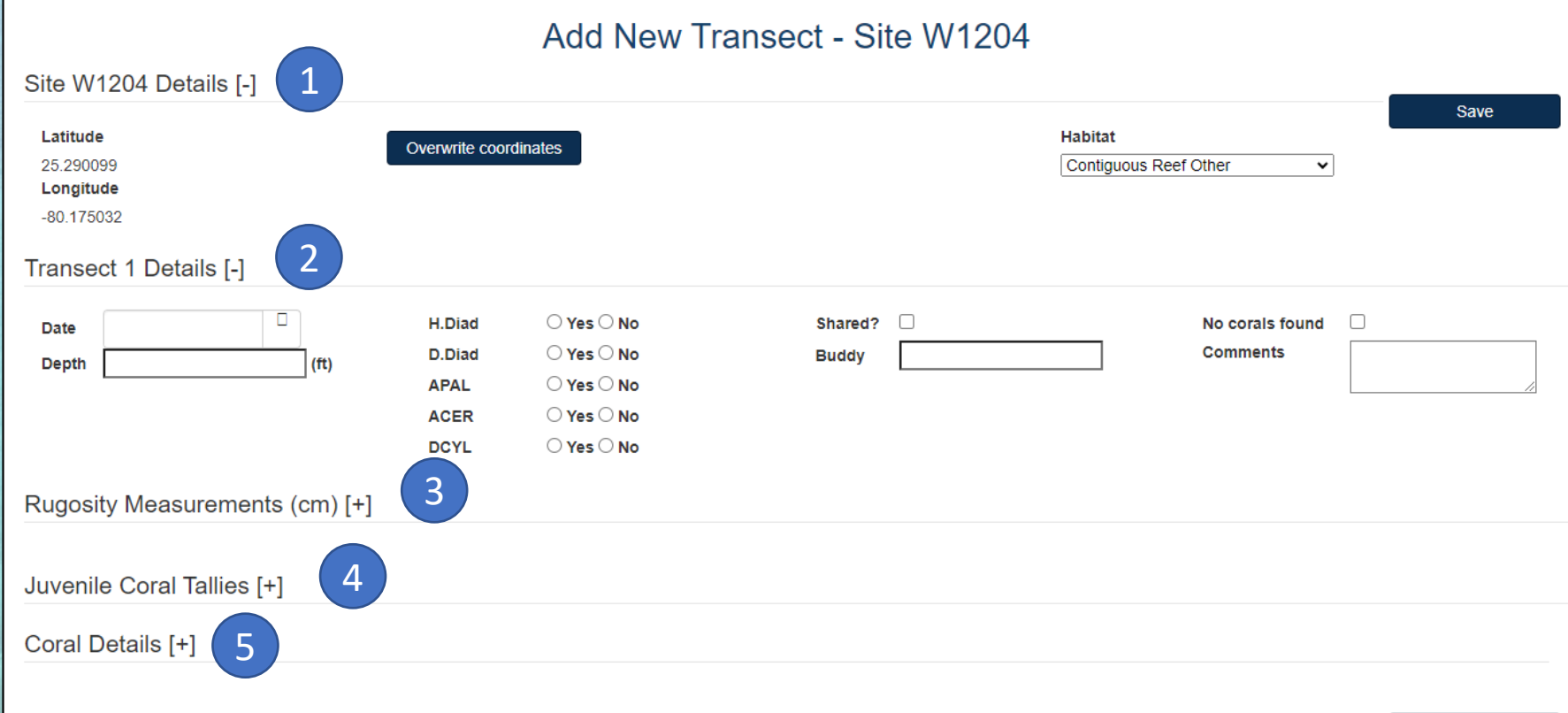

### Entering Site Data

If your original site coordinates for an assigned site **did** fall on suitable coral habitat, the Latitude and Longitude will remain the same.

However, if you moved the location of your site, you will need to enter in new coordinates.

You can enter new coordinates by clicking the '**Overwrite coordinates**' button.

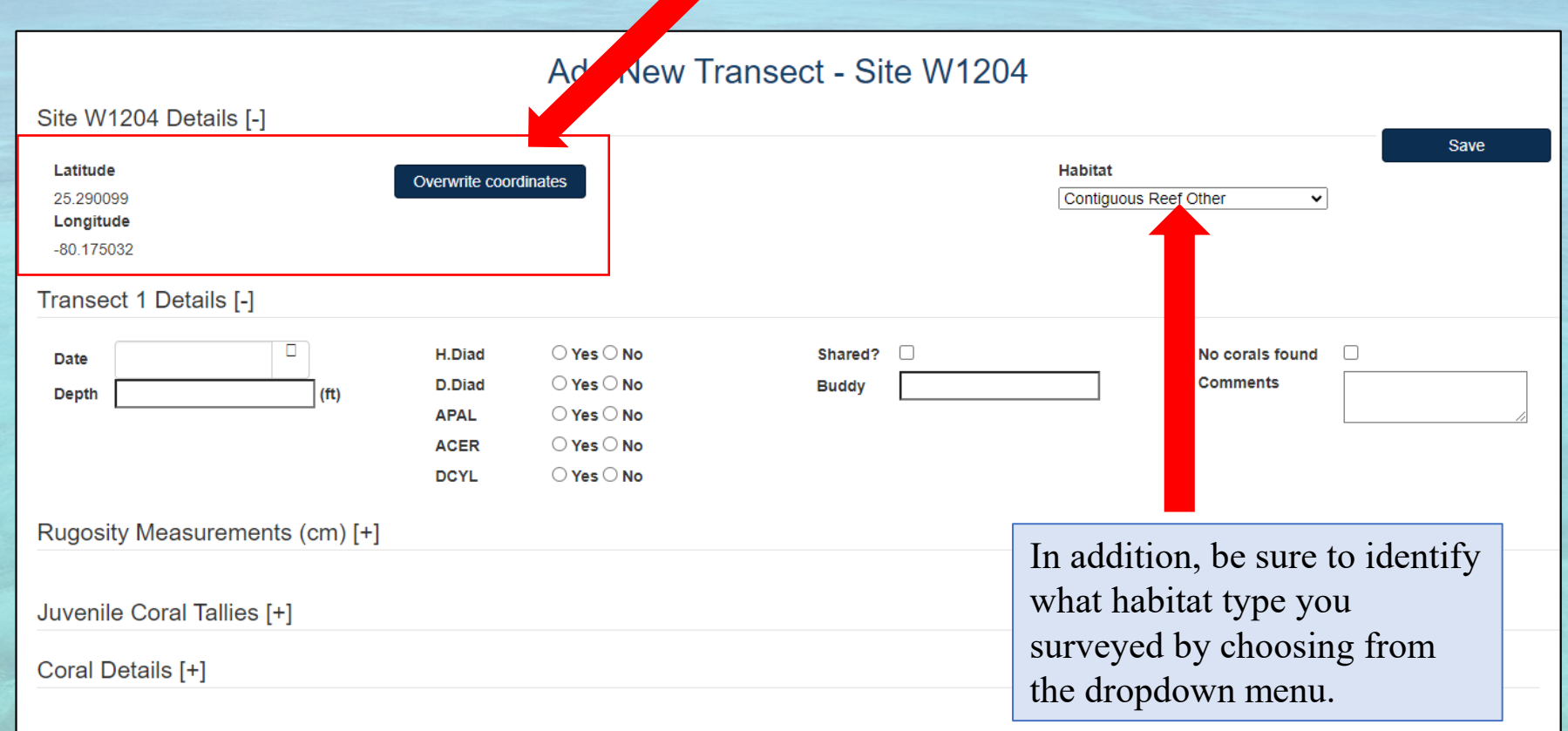

If you click the 'Overwrite coordinates' button a pop-up screen will appear for you to enter your new Lat/Long.

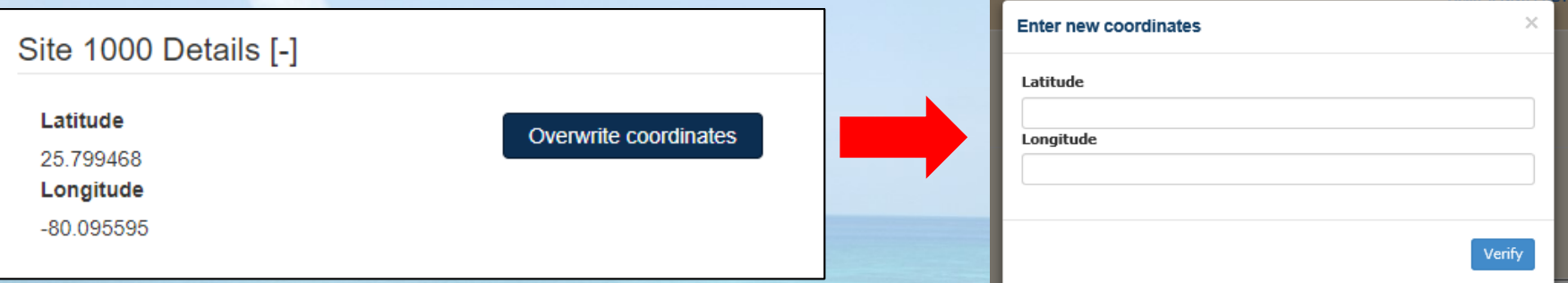

After you enter your new coordinates click the '**Verify**' button. If the coordinates you entered are > 25m from the original site location, the online system will prompt you to enter your data under a '**New Strategic Site**'.

To enter a 'New Strategic Site' return to the 'Survey Sites' page where all of your sites are listed. At the top left of the map is the '**Add New Strategic Site**' button. This button will direct you to a page where you can create a new strategic site.

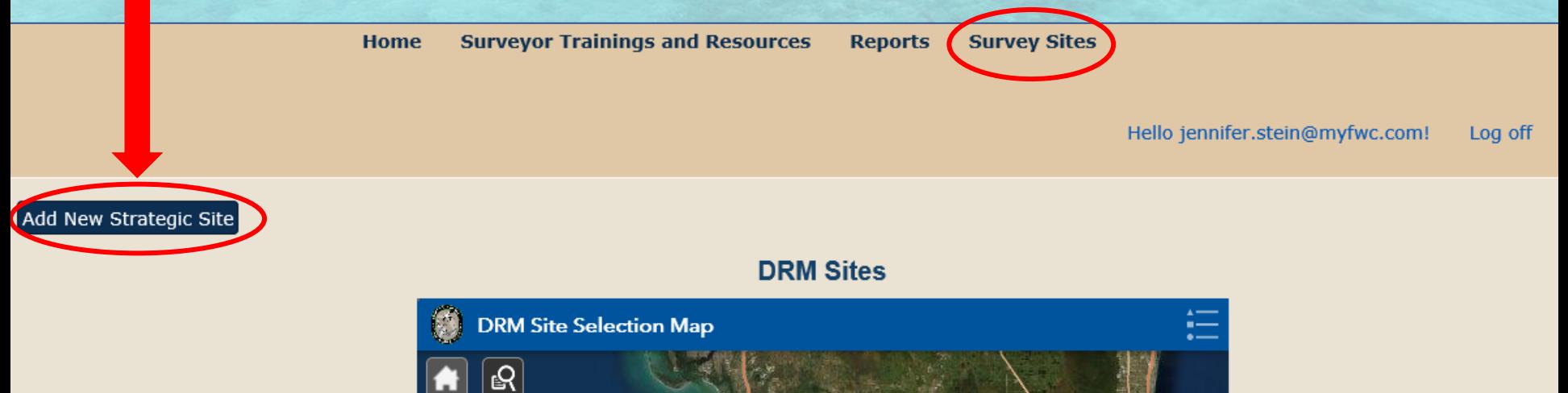

## Add New Strategic Site

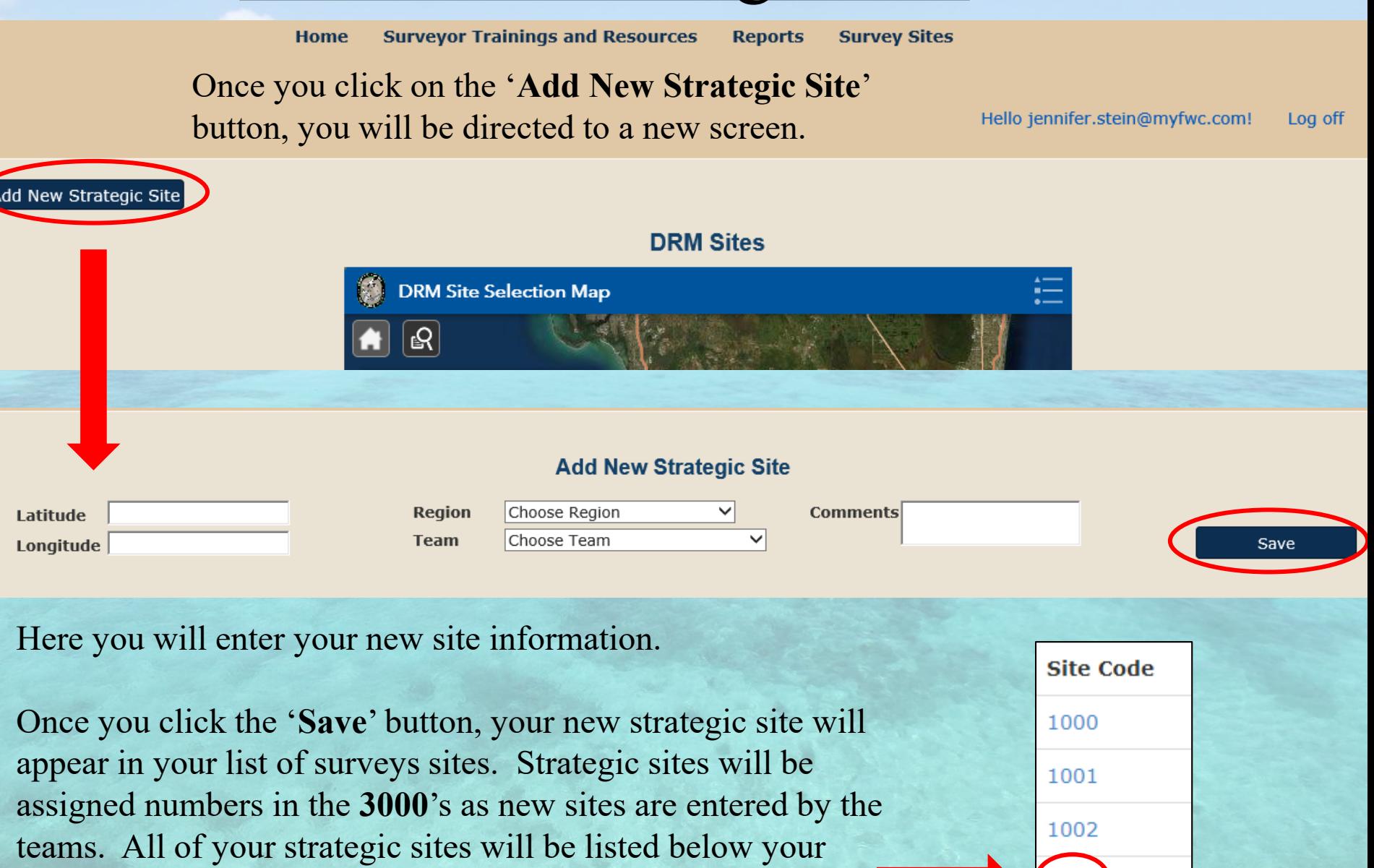

3000

assigned sites. **Write this new number on your datasheet**!

G

## Entering Transect Data

Below the 'Site Details' heading is where you will enter your transect information.

If after surveying a transect and <u>no corals (adult or juvenile) were observed</u>, it must be identified in the data entry system by clicking the '**No corals found**' button and then clicking the '**Save**' button. Date and Depth must be filled out prior to pressing save.

The 'No corals found' button will most commonly be used for Transects 3 and 4 that are limited to the 10 target adult coral species and the target juvenile colonies.

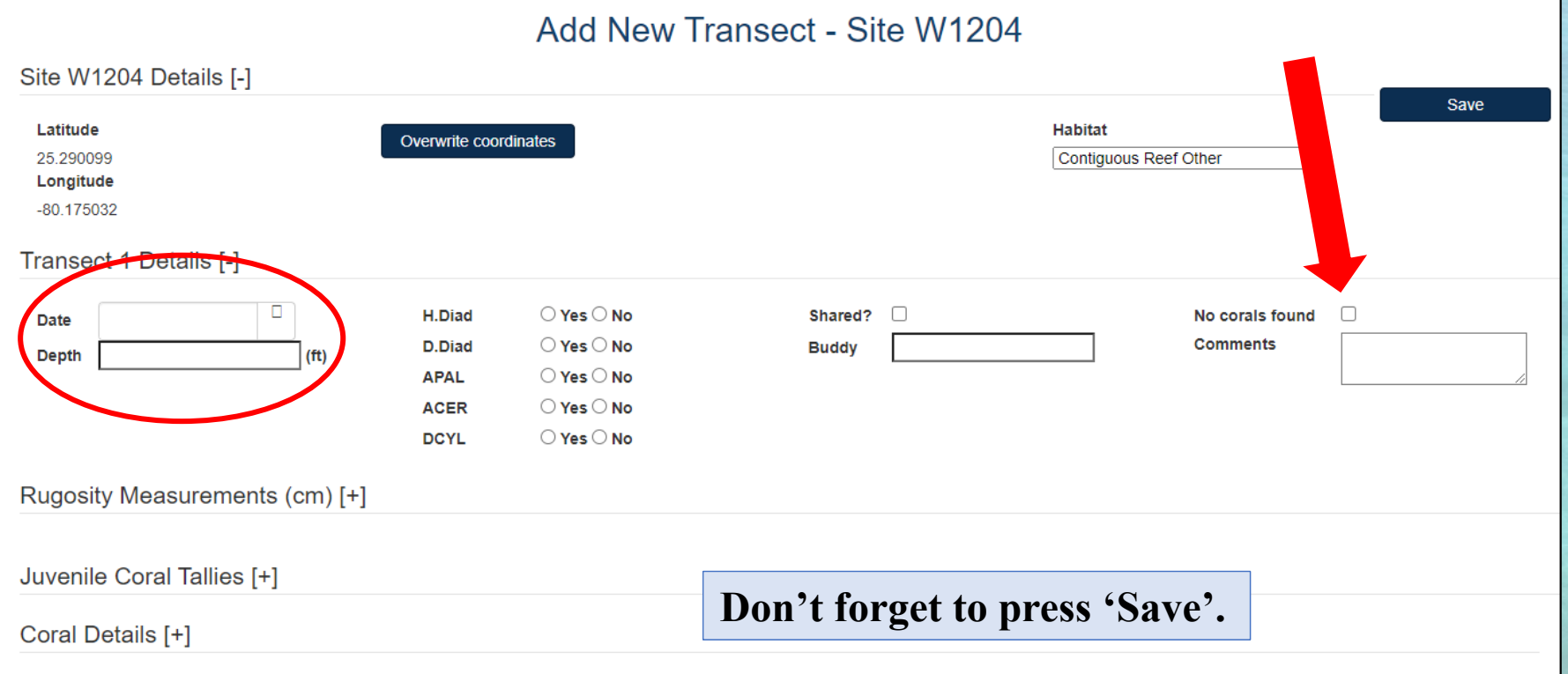

## Entering Transect Data

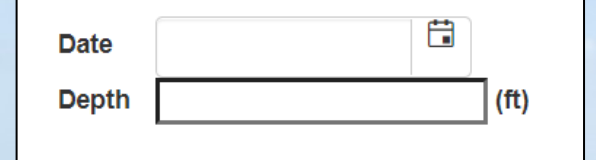

Click on the calendar icon to choose the date of your survey.

Enter the **depth** of your transect in **FEET**.

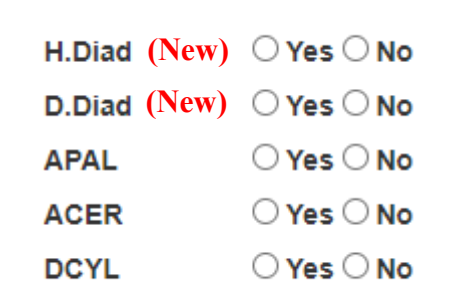

**(Transect 1 and 2 only)**

Click '**Yes**' or '**No**' to identify presence or absence. Record the presence or absence of Healthy and/or Diseased *Diadema* within your transect or within the visible area surrounding your transect. (New in 2022)

Record *Acropora* sp. or *Dendrogyra* presence in the area surrounding your transect that are not captured within your 10m x 1m belt transect. This data will be subject to underwater visibility and your view of the surrounding substrate.

If another surveyor helped you complete your transect, click the '**Shared**' button. Then, identify who helped you complete your transect (**Buddy**).

Site notes can be entered in the '**Comments**' box but be aware that this information will not be used for any data analysis.

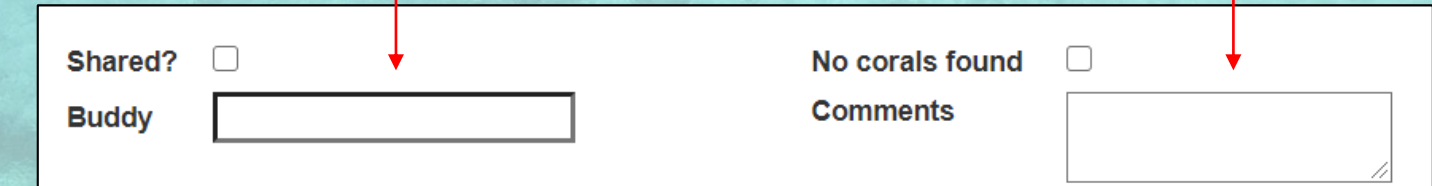

## Rugosity Data Entry

Next you will enter the 10 rugosity measurements.

**Rugosity is only collected along Transects 1 and 2**. This section is excluded from the Transects 3 and 4 data entry page.

Rugosity measurements must be whole positive numbers. A zero value can be entered if surveying flat substrate. Rugosity measurements should be recorded in **centimeters**.

### Add New Transect - Site W1204

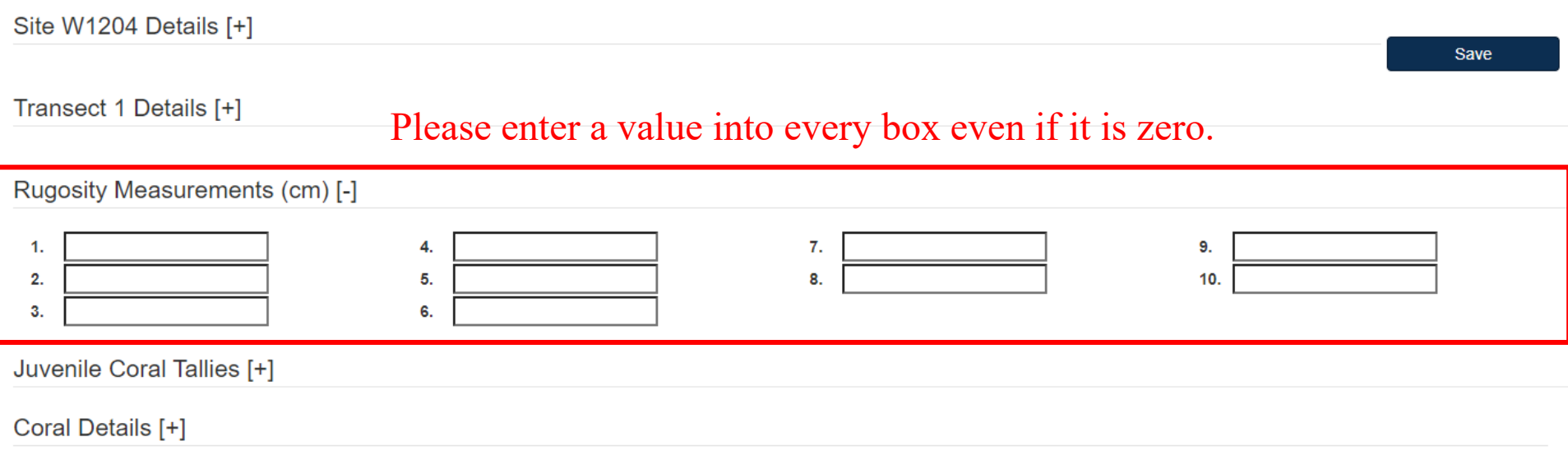

## Juvenile Coral Data Entry

Juvenile coral tallies will be entered into the boxes next to the three target families and species *Montastraea cavernosa*.

### **Juvenile corals are tallied along all four Transects.**

Juvenile coral tallies must be whole positive numbers. A zero value can be entered if no juvenile corals were observed. If no data is entered, values will default to zero.

### Add New Transect - Site W1204

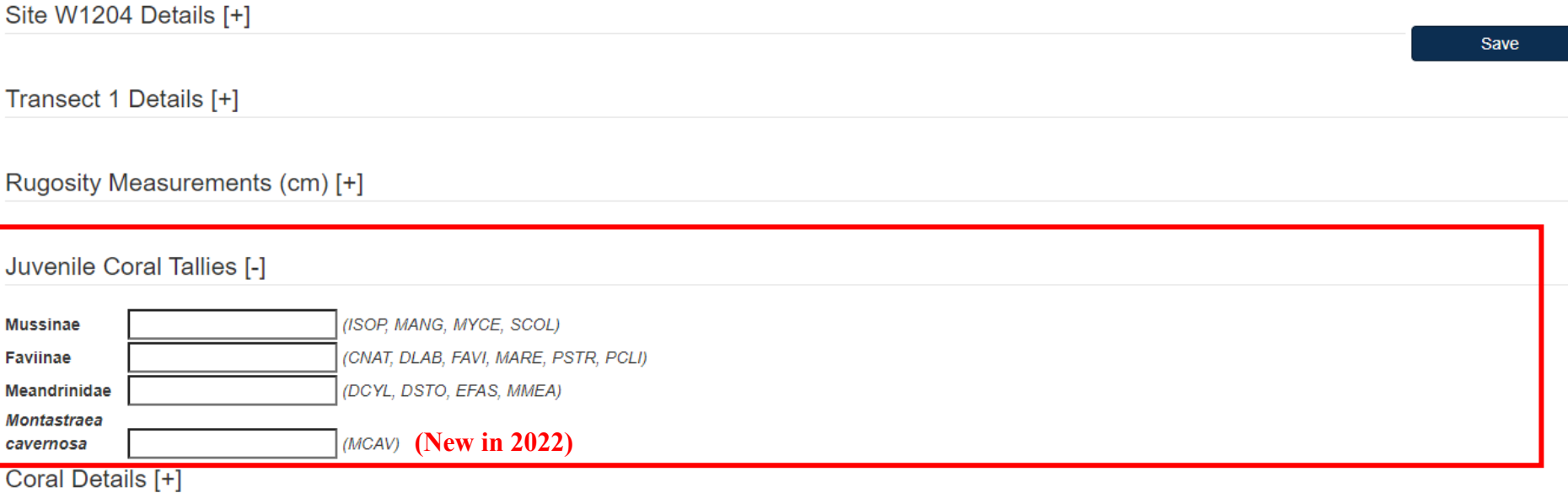

### Coral Data Entry

At the bottom of the data entry screen is where you will enter your coral demographic and condition data.

In the box provided under '**Number of rows**', enter in the number of corals recorded along your transect so that you have a row for each colony and then press '**Add**'. You can use the small numbers on your underwater datasheet in the 'Species Code' column to help count the number of corals you recorded.

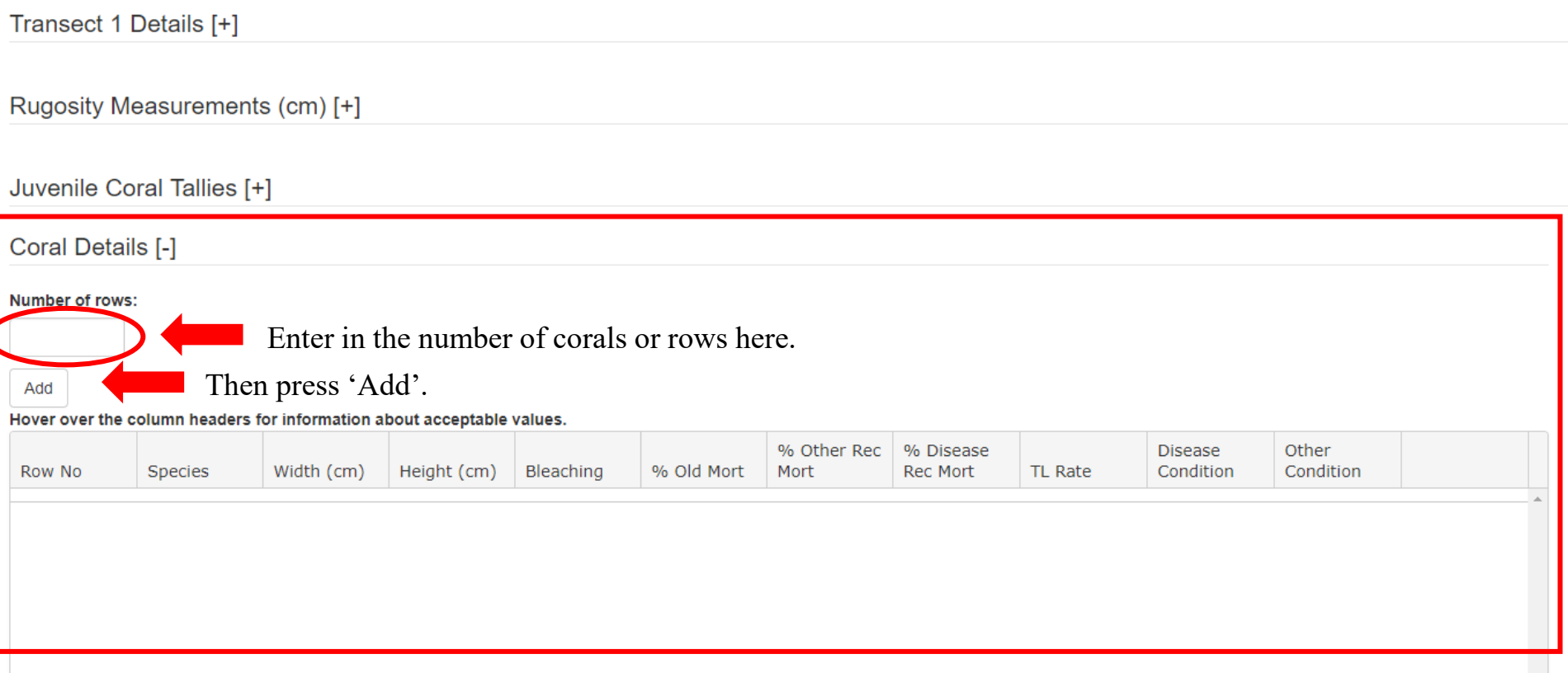

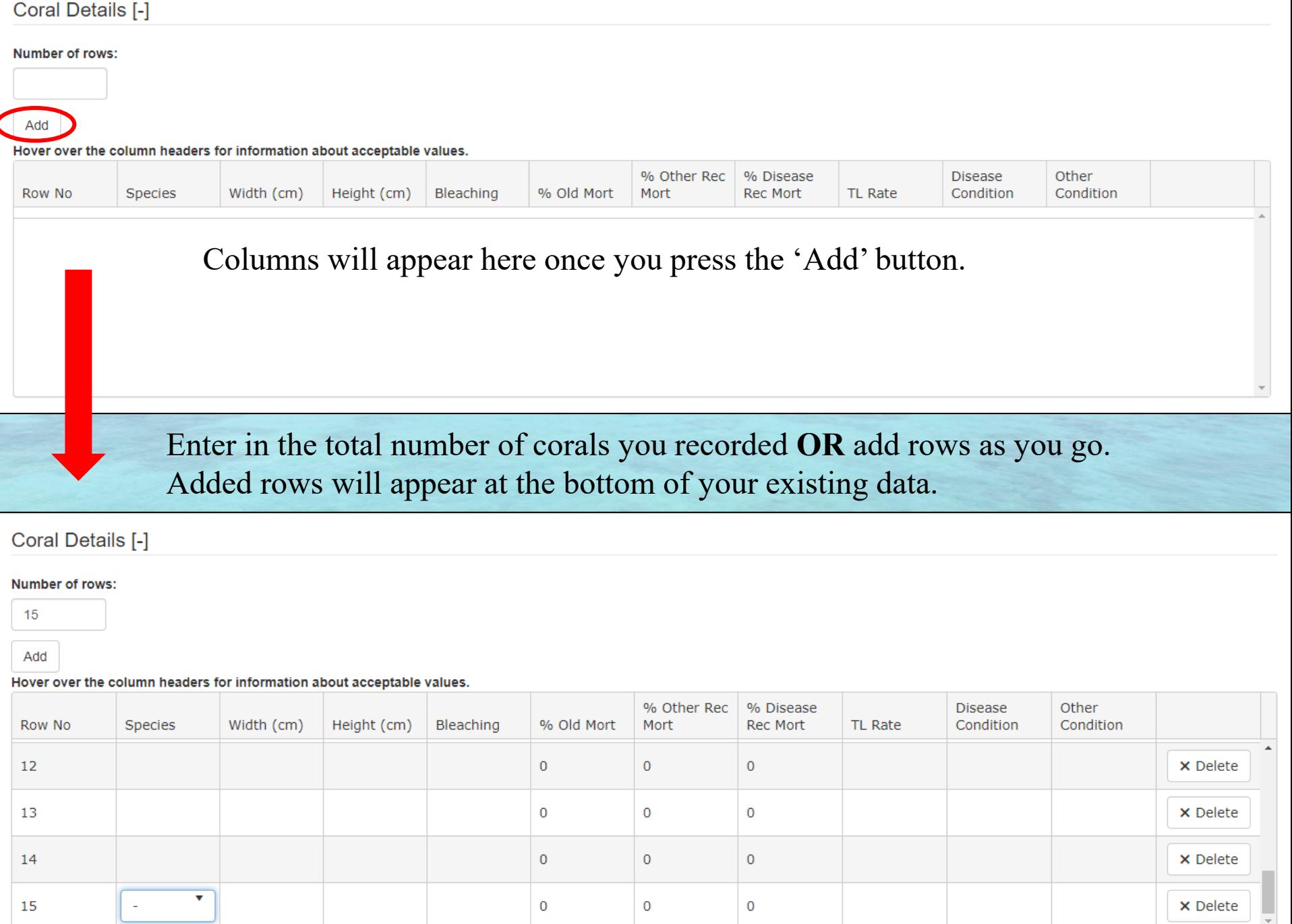

Use the four-letter Species Codes in the '**Species**' column.

To display the species code drop down list, hit the '**Space Bar**' on your keyboard.

Scroll to the correct species and hit '**Enter**' on your keyboard to select.

The '**Tab**' key will progress your cursor to the right.

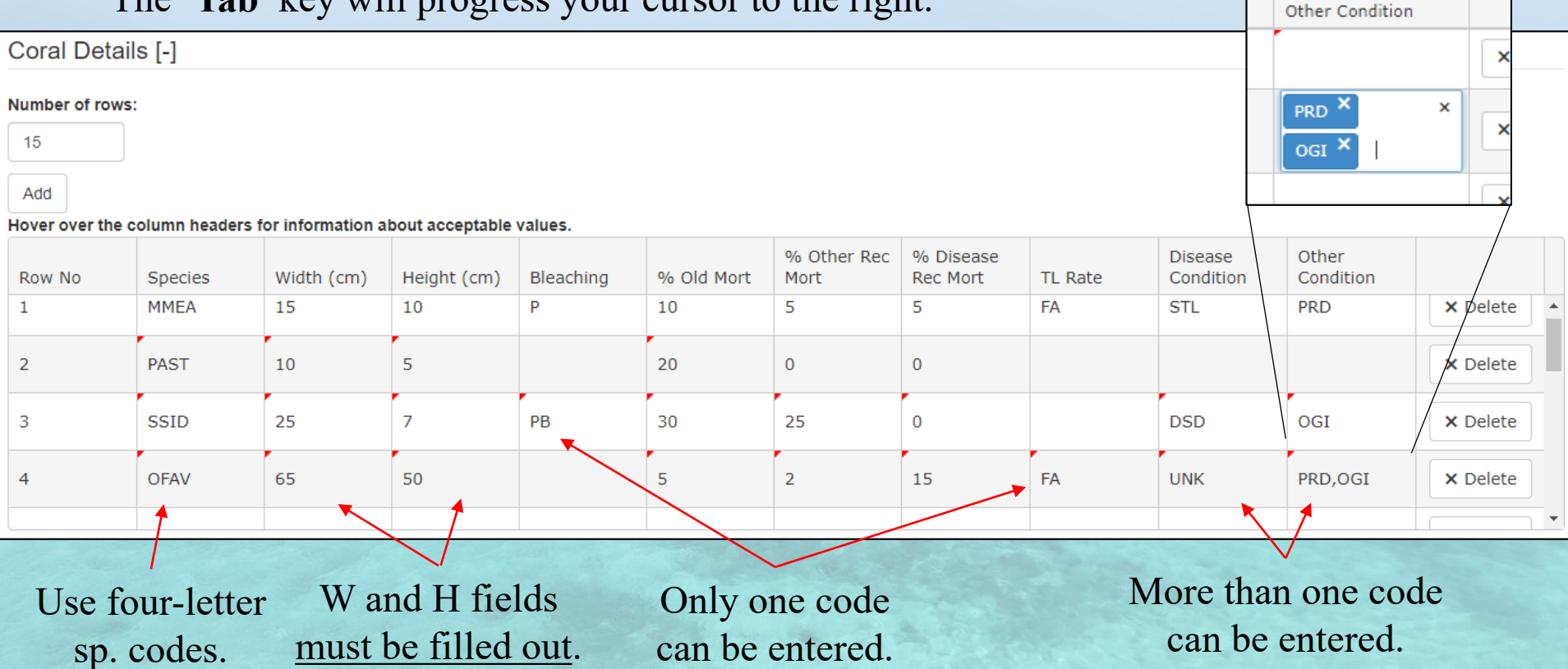

Only one entry can be entered into the 'Bleaching' and 'TL Rate' fields.

More than one entry can be entered into both the 'Disease Conditions' and 'Other Conditions' columns.

Mortality fields will default to zero if no data is entered.

Mortality estimates must not total to more than 100%. % Old Mortality  $+$  % Other Recent Mortality  $+$  % Disease Recent Mortality

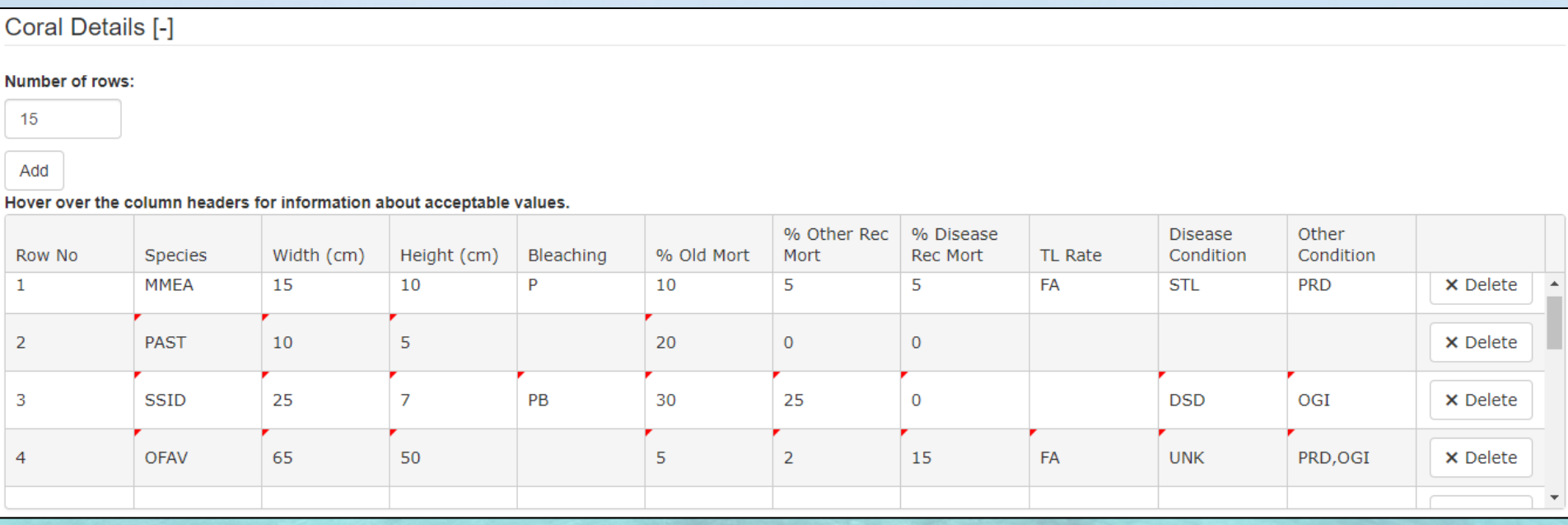

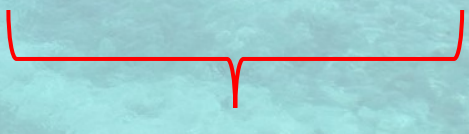

Cannot total  $> 100\%$ 

The **'% Old Mortality'** field will not let you enter in a value > 99%. **If a coral has 100% Old Mortality, then it is not recorded along your transect**.

Discoloration (**DC**) and Dark Spot Disease (**DSD**) can be entered in the Disease Conditions column without any '% Disease Recent Mortality' estimate. Similarly, Mucus Sheathing (**MUC**) and *Cliona delitrix* (**CLN**) can be entered in the Other Conditions column without any '% Other Recent Mortality' estimate.

If '% Disease Recent Mortality' is greater than zero however, a disease condition that results in tissue loss must be entered. DC or DSD cannot be entered as a cause for tissue loss.

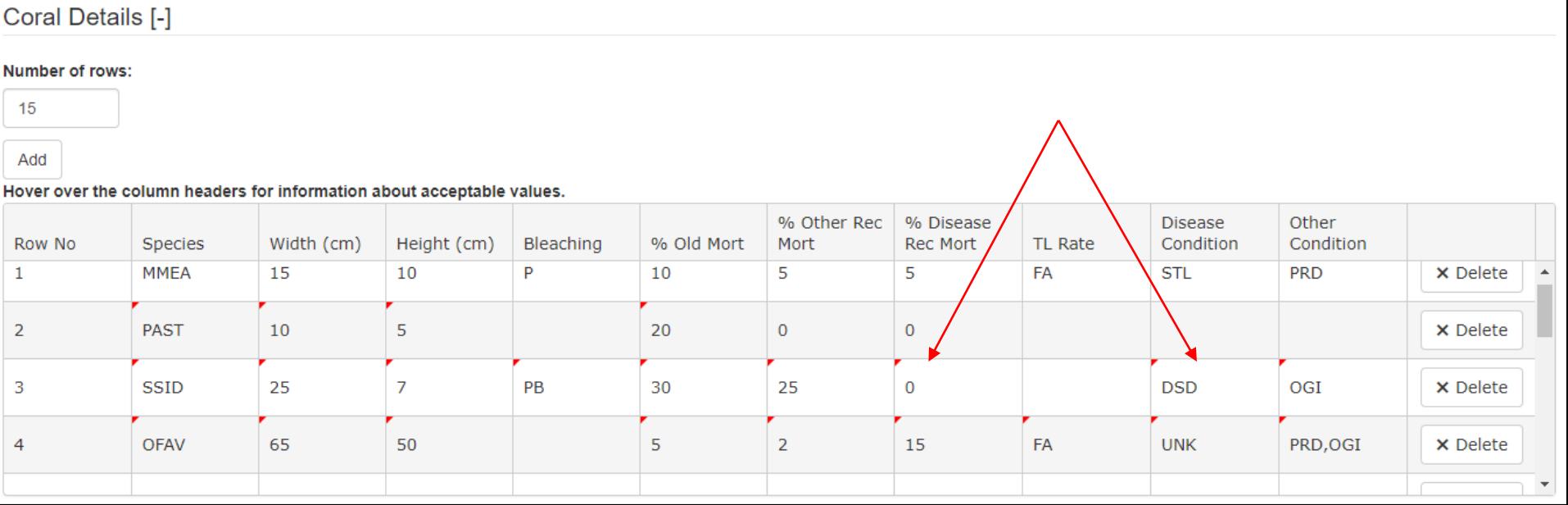

Disease conditions Rapid Tissue Loss (RTL), White Band Disease (WBD), and White Pox Disease (WPX) occur only on Acroporid corals. You can only enter RTL, WBD, and/or WPX in the 'Disease Conditions' column if an Acroporid is entered into the 'Species' column. *Acropora cervicornis* (ACER), *A. palmata* (APAL), *A. prolifera* (APRO).

#### Coral Details [-]

#### Number of rows:

15

Add

#### Hover over the column headers for information about acceptable values.

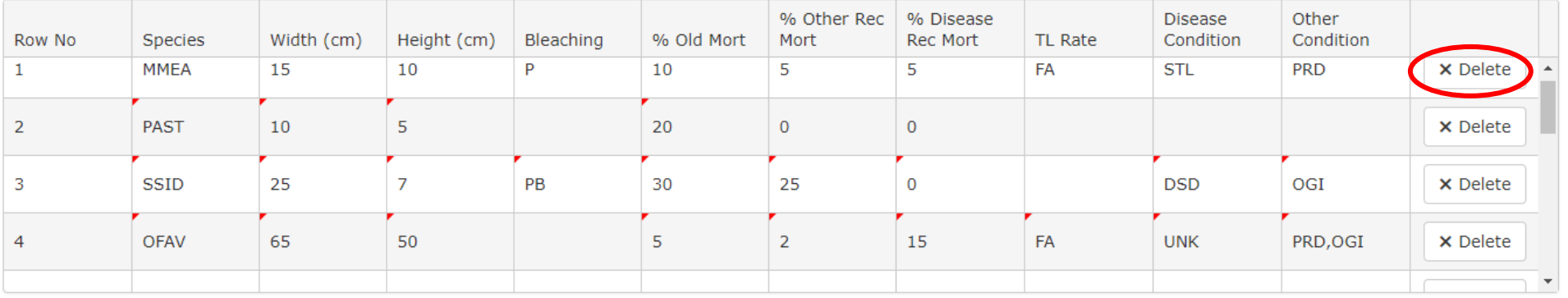

The '**Delete**' button at the end of each coral entry row will remove the entire row from your screen.

Be aware that there is no way to undo your deleted data.

**Be sure to 'Save' your data before you navigate away from the data entry page. You can always come back and edit your data at a later time.** When you press 'Save' the data entry system prompts you that save was successful.

## Transects 3 and 4

### **Data Entry for Transects 3 and 4 includes:**

- 1. Transect Details Date and Depth (use depth from either T1 or T2).
	- \*\*\*Be sure to mark the '**No corals found**' button if no adult or juvenile corals are observed\*\*\*.
- 2. Juvenile Coral Tallies Tally all juveniles observed within the three target families or *Montastrea cavernosa* juvenile colonies the same as done on T1 and T2.
- 3. Coral Details Coral species are limited to 10 target species.

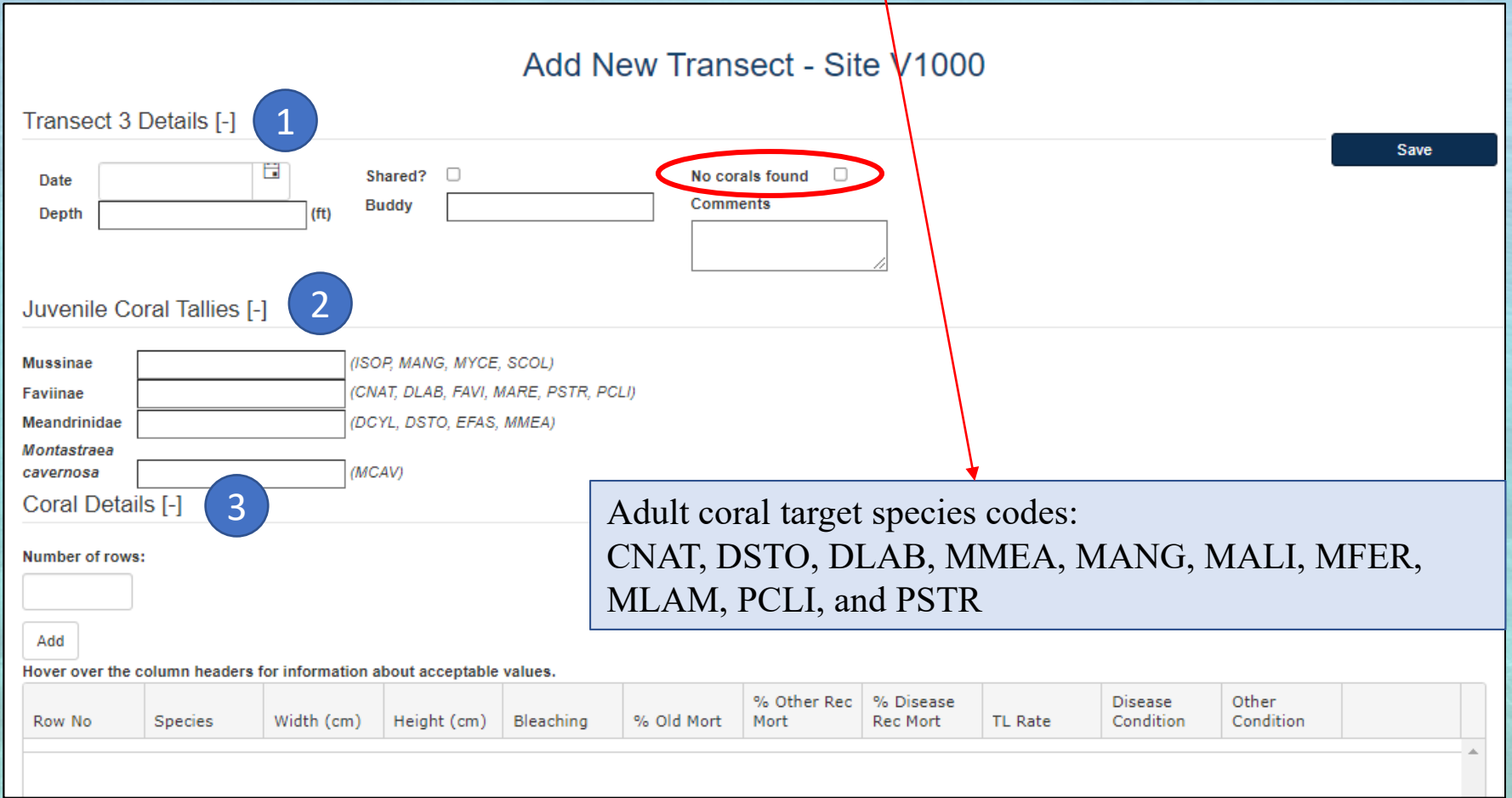

Once you start your data entry for a transect and press '**Save**', the link to that transect in the list of sites will disappear and the total number of corals that have been entered for the site will start to add up in the 'Corals' column.

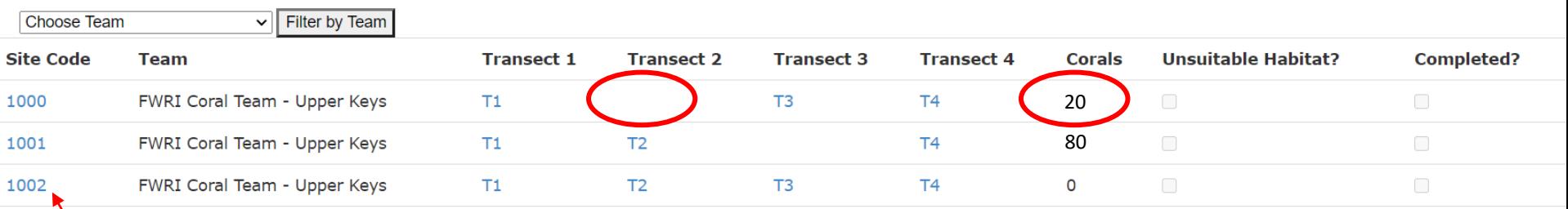

Site Details Page To continue entering data for that transect or if you would like to make edits to the data you have already entered for a transect, you will use the '**Edit**' feature in the Site Details page.

## Editing Transect Data

If you cannot finish your data entry and need to return to it at a later time or if you need to edit your existing data, you can access your saved data by clicking the corresponding Site Code from your list of survey sites. This will take you to the Site Details page which is a read-only view of the data as seen here.

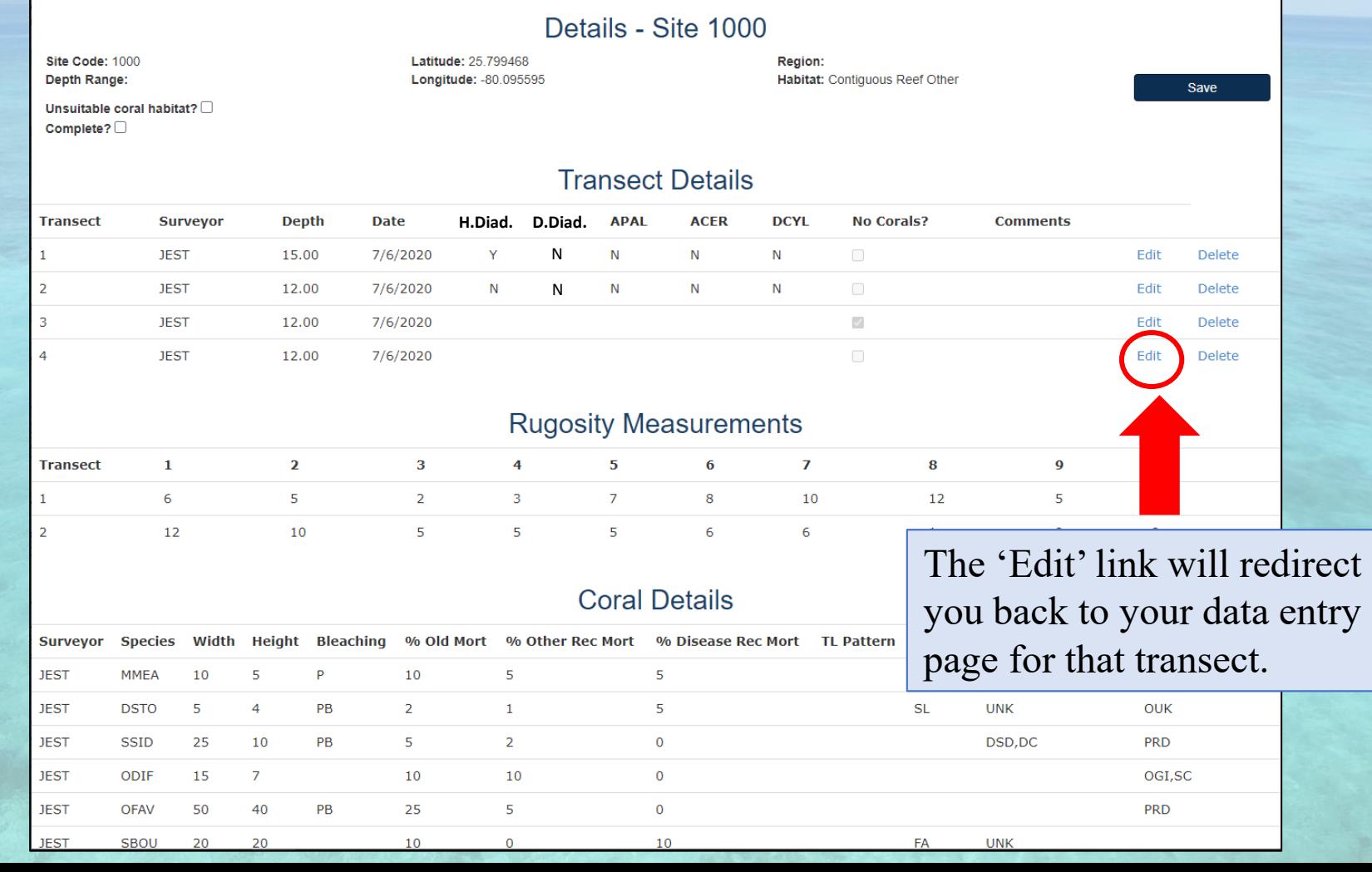

## Deleting Transect Data

If you decide that you would like to start your data entry over or if you accidently entered data under the wrong transect or even the wrong site, you can 'Delete' or reset a transect. This will delete all data entered under that transect and **reactivate the link** in your list of sites.

Be careful not to delete someone else's data entry!

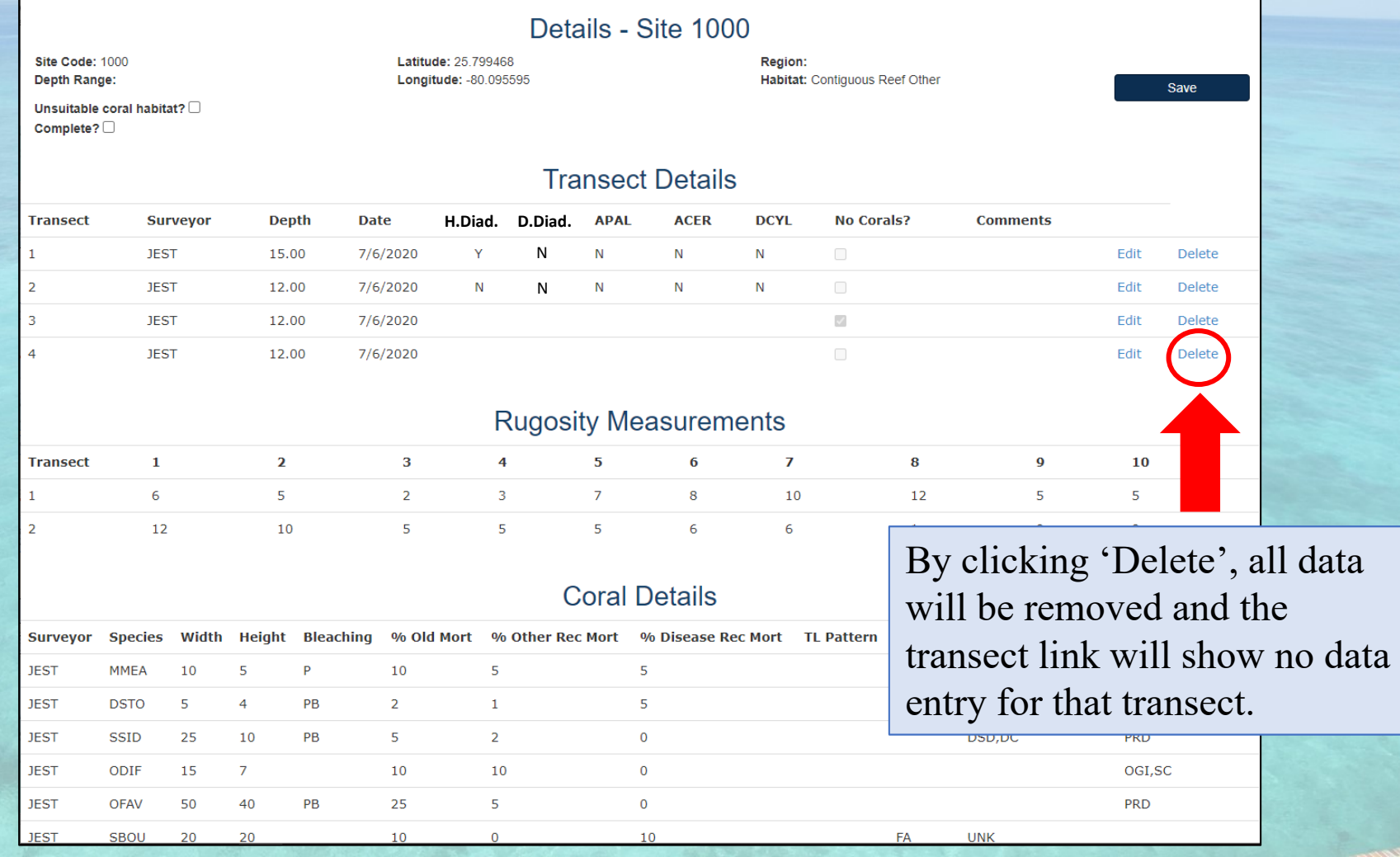

# Quality Assuring (QA) Your Data Entries

Once you finish entering your data, PLEASE, PLEASE, PLEASE, review all your entries to assure that they are correct. To review your data, click the corresponding Site Code from your list of survey sites. This will take you to the Site Details page which is a read-only view of the data as seen below.

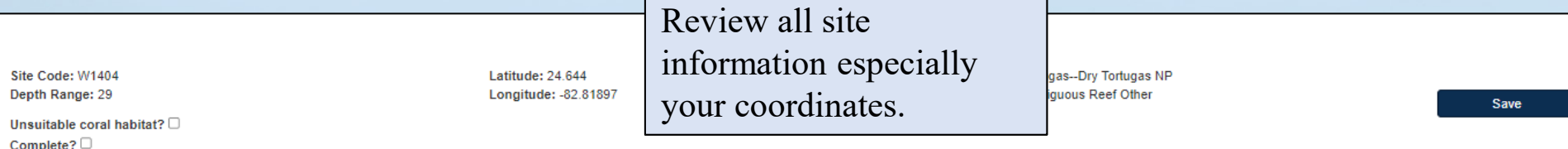

#### **Transect Details**

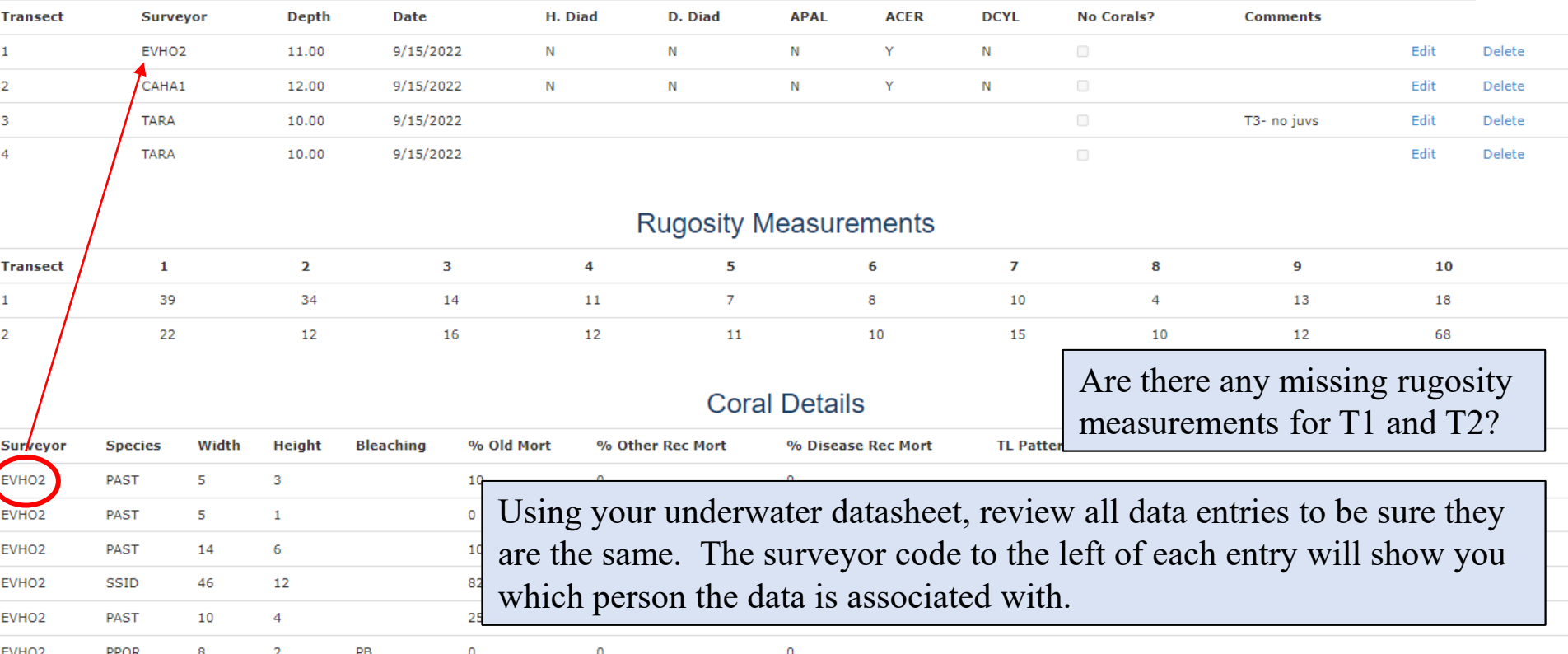

## 'Complete' Your Data Entry

### **Again, please QA your data after you have entered and saved it!**

It is recommended that someone else from your team review your data as well to assure your entries are accurate and complete.

Once data entry and QA are finished for ALL transects at a site, please mark it as 'Complete' within the data entry system to show that no further action is needed for that site.

**This can only be done in the Site Details page.**

To mark a site as completed: First click on the Site Code from your list of sites. Then, within the Site Details page, check the box next to '**Complete?**' as seen below. Last, press the '**Save**' button to the right.

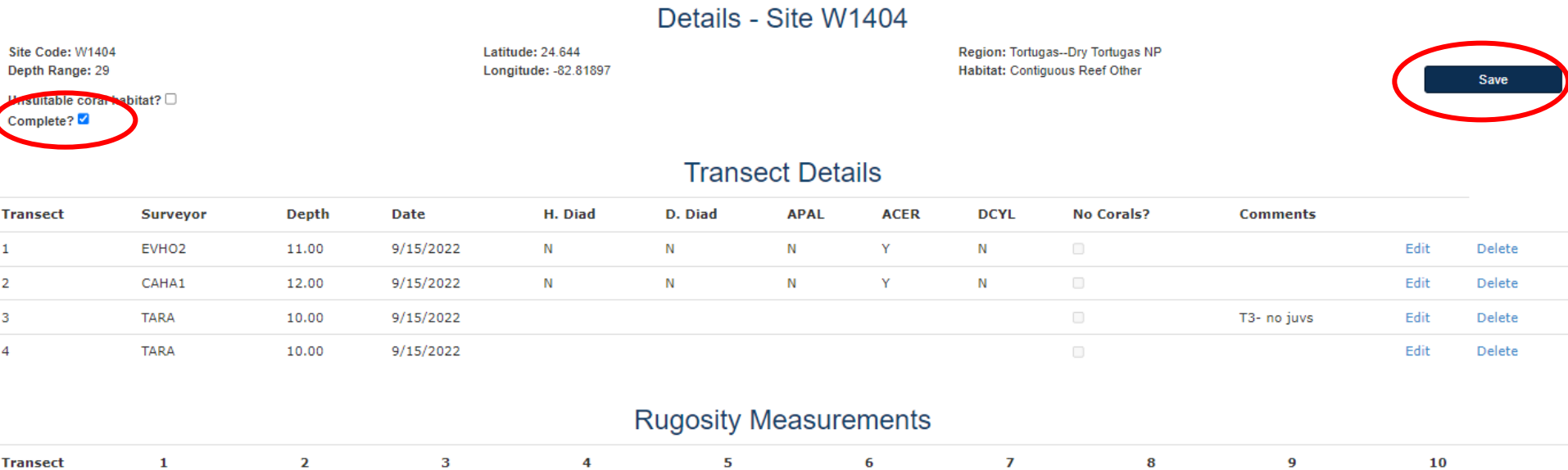

### Please Scan Your Datasheets

**Scanned datasheets will be used during the comprehensive data QA at the end of the season. Please scan your datasheets and email them to the DRM coordinator [\(CoralDRM@MyFWC.com\)](mailto:CoralDRM@MyFWC.com)**.

You can choose to scan and email datasheets periodically throughout the season or all at once at the end of the season. Deadline is November 15<sup>th</sup>.

When you email your scanned data, please separate each file by surveyor and order them by date. This will help locate site or transect information if needed during the comprehensive QA of the data at the end of the season.

It is also recommended that you keep your original underwater datasheets until January 2024 in the case that there is a question with your data and the scanned file is not clear.

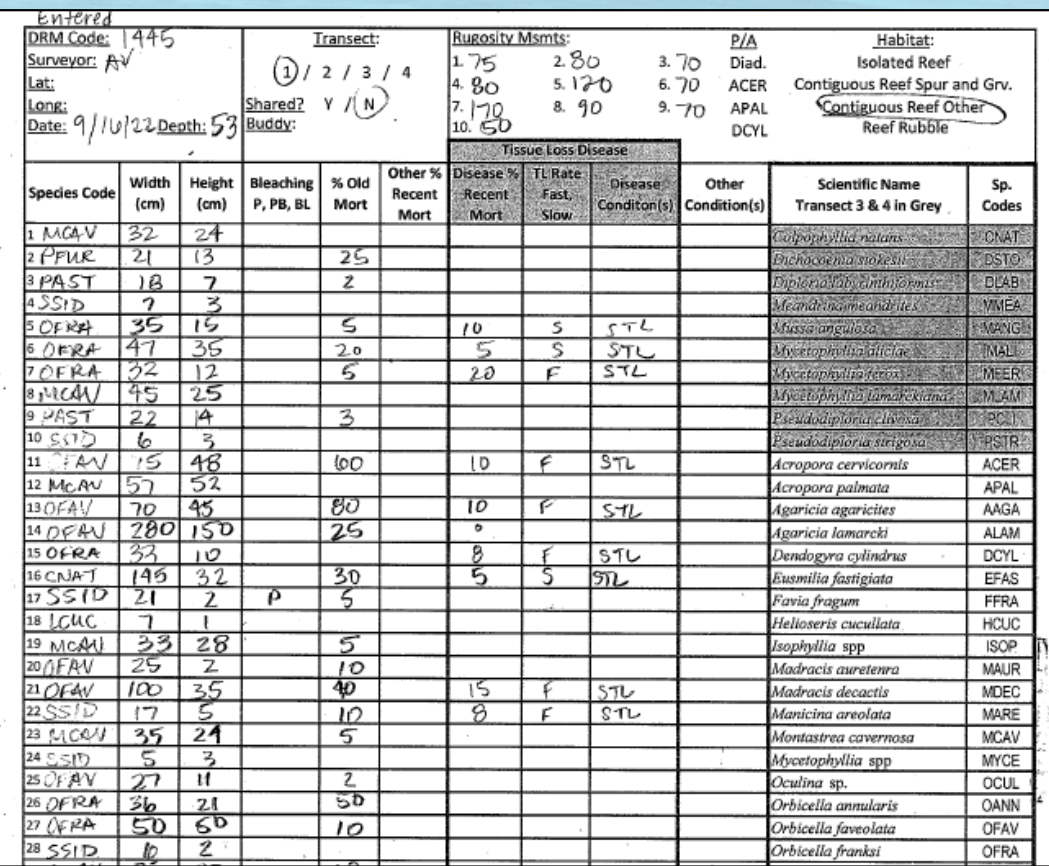

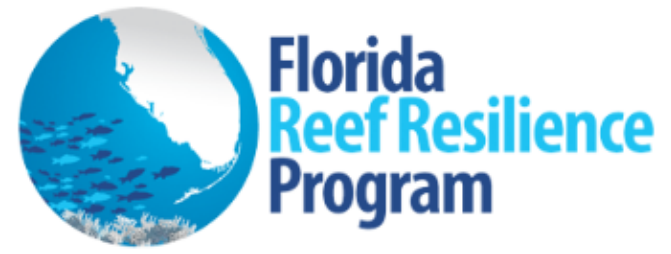

### **Surveyor Trainings and Resources**

Click on the below links to access the 'Disturbance Response Monitoring' surveyor training modules, resources and Quick Look Reports.

#### **Training Modules**

- LESSON 1 Introduction to FRRP and DRM
- **LESSON 2 DRM Sampling Design**
- LESSON 3 DRM In-Water Methodology
- **LESSON 4 Coral Demographic Training**
- **LESSON 5 Coral Condition Training**
- **LESSON 6 DRM Website and Data Entry Training**
- **LESSON 7 Coral Species Review**
- **LESSON 8 Juvenile Coral ID Training**
- LESSON 9 Coral ID & Condition Practice
- **LESSON 10 Diadema antillarum Training**

#### **Resources**

- **FWC Photo Release Form**
- **DRM Google Drive (to upload DRM images)**
- Florida Reef Tract Coral Bleaching Response Plan
- DRM In-Water Protocol
- DRM Transect Datasheet
- DRM In-Water Consistency Training
- . DRM Data Entry Protocol
- Percent Coral Mortality Visual Aid
- Subregion-Zones Surveyed by Year
- DRM Juvenile Guide
- AGRRA Response Network Diadema and Unomia Information

### **Quick Look Reports - Survey summaries and results**

- 2011 Summer DRM Quick Look Report
- 2012 Summer DRM Quick Look Report
- 2013 Summer DRM Quick Look Report
- 2014 Summer DRM Quick Look Report
- 2015 Winter DRM Ouick Look Report

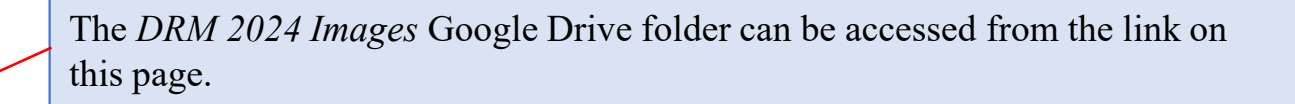

## DRM Images – Google Drive

It is highly encouraged for surveyors to take pictures of any coral they cannot identify or of any coral conditions that are suspicious.

A Google Drive folder is available for uploading images collected during DRM surveys. This folder will act as the central repository for sharing images among the DRM partners.

The link for the 'DRM 2024 Images' Google Drive folder is an open access folder, available on the "Surveyor Trainings and Resources" page of the DRM website. If you have issues accessing the folder/uploading photos, please email the DRM Program Manager.

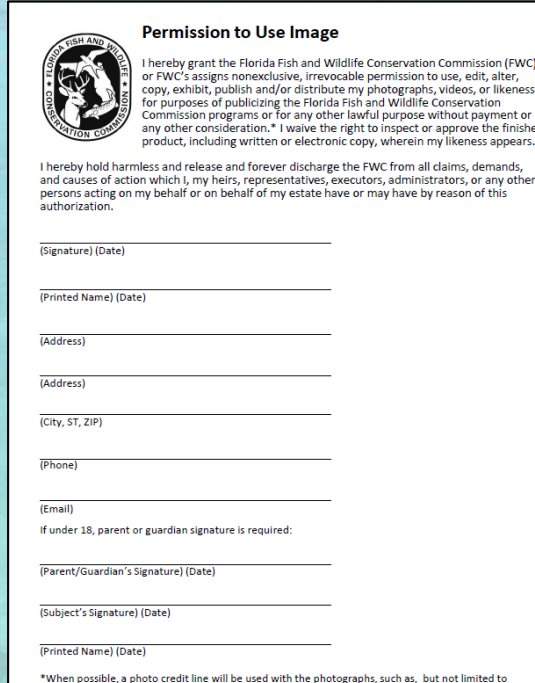

Photo courtesy of (name)." The photographs covered by this "Permission to Use Image" are attacher

Prior to uploading images, a photo release form must be signed by a Team Lead and then uploaded to the folder. A link to the blank photo release form is provided on the DRM website.

### DRM Images – Google Drive

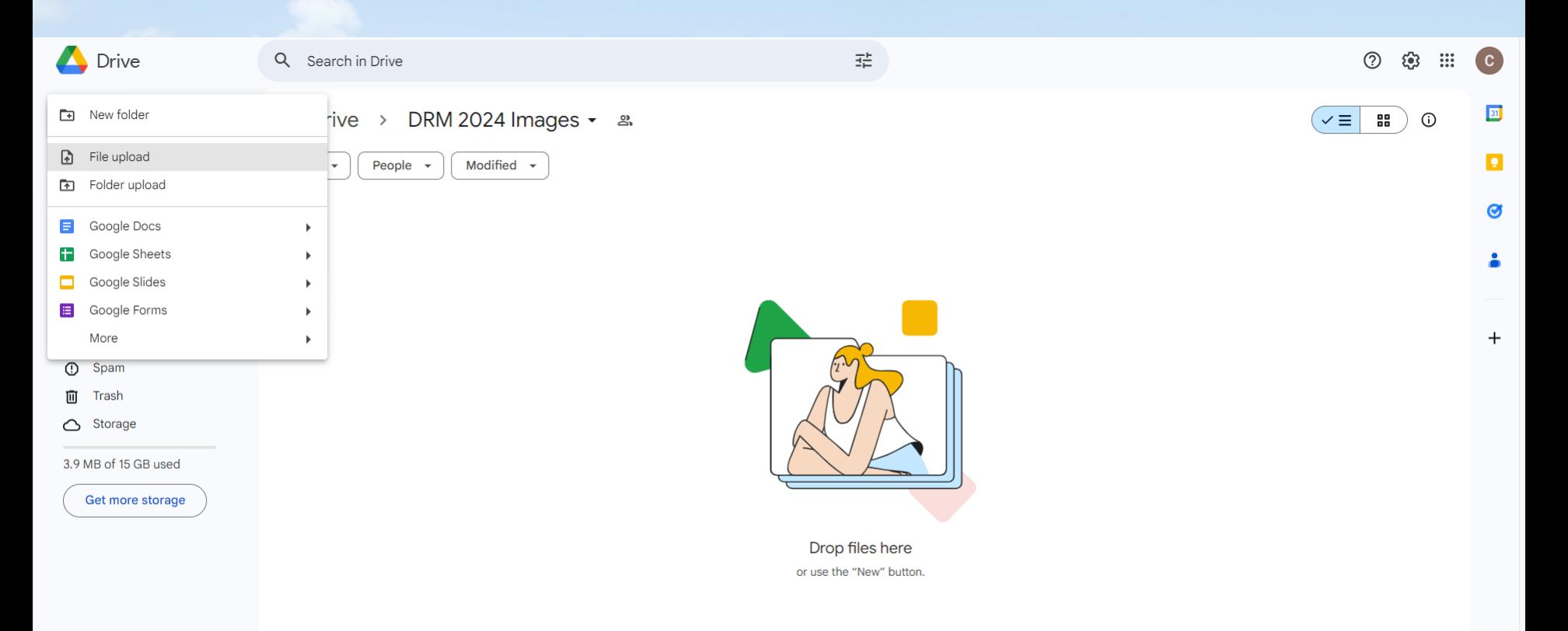

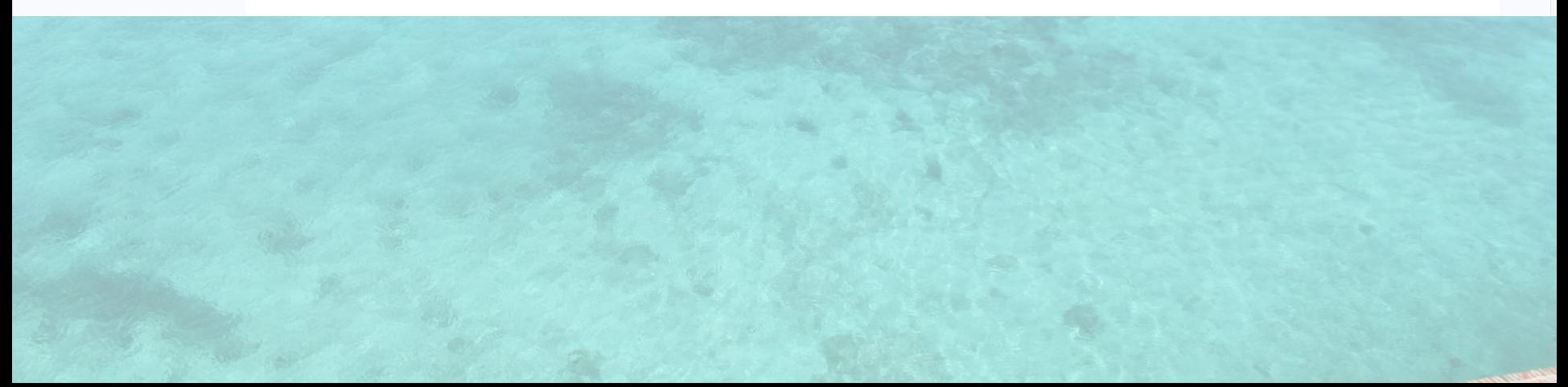

### **Photo Labeling Instructions for the DRM Google Drive folder:**

Prior to uploading images to the 'DRM 2024 Images' Google Drive folder, please label photos according to the below instructions.

• Label Format: 'DRM Site Code Transect# Date Last name of photographer'

o **Example**: 1002\_1\_9-12-24\_Stein (1) 1002 1 9-12-24 Stein (2) 1002 1 9-12-24 Stein (3) Etc..

• It may be helpful to take a photo of your underwater datasheet and then a picture of the colony that you want to capture. This will help with post-dive photo labeling.

• If there is a diver(s) captured in your photo that you would like to recognize, please put their last name *after* the photographer's last name.

o **Example**: 1002\_4\_9-12-24\_Stein\_Huebner

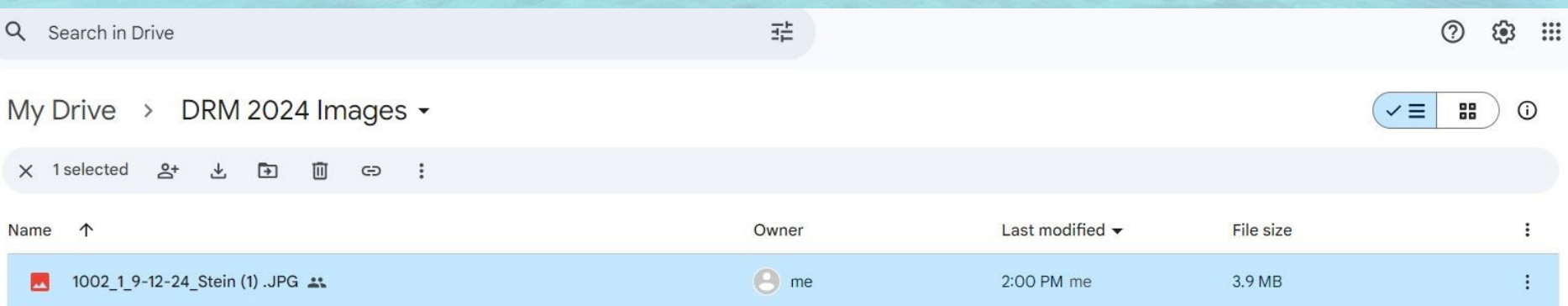

## DRM Images – Google Drive

If there is an additional citation, caption or descriptive information that you would like to accompany your photos click the three dots to the right of the file name and scroll down to the description box to enter the additional information.

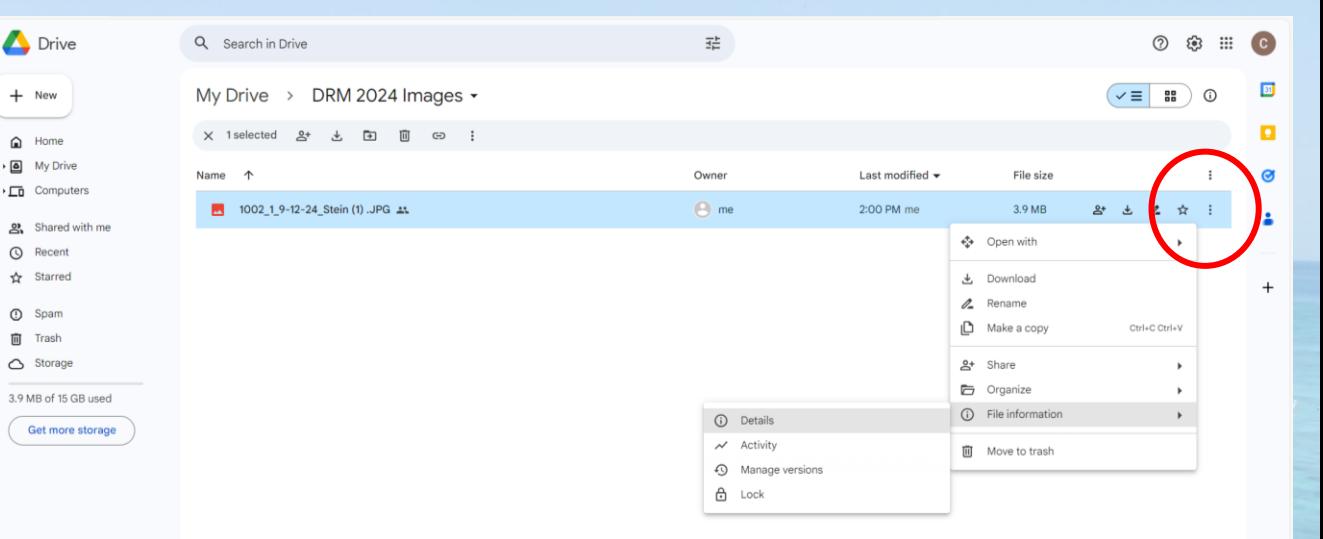

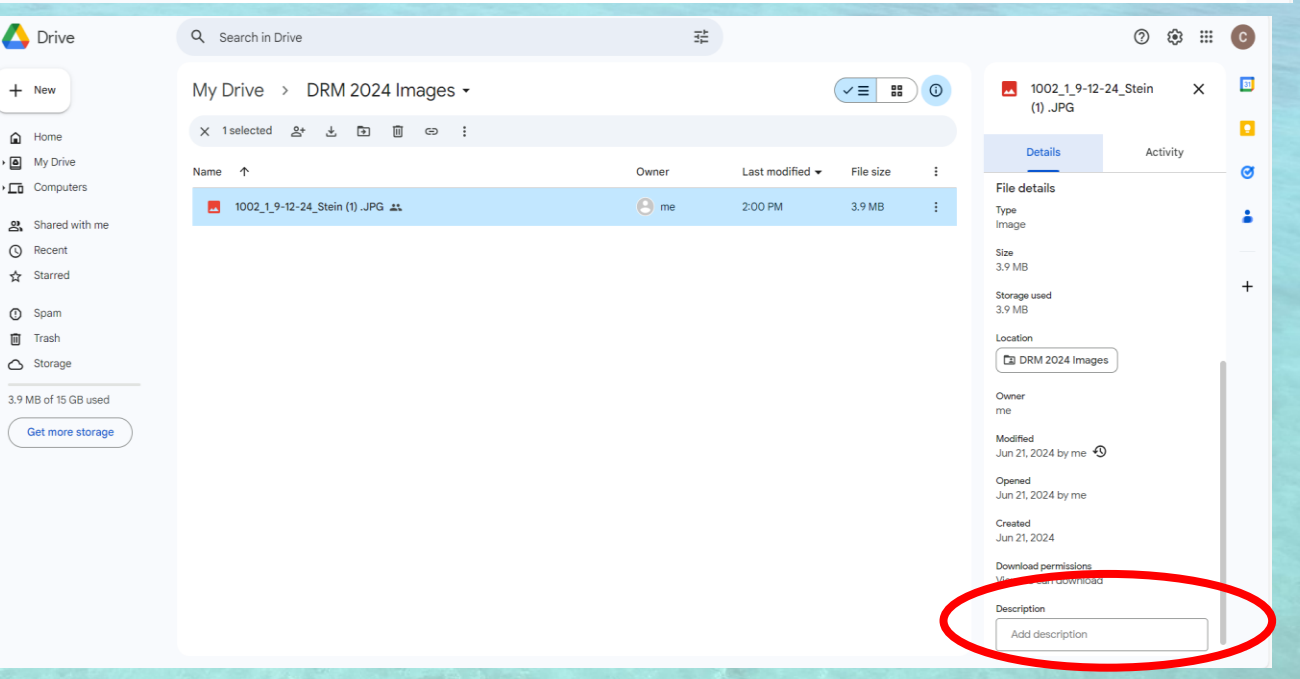

## Questions and Feedback

Both the DRM Website and DRM Data portal were revised again for this 2024 season to accommodate the new methods, better validate data fields, and provide additional resources for the partners.

We encourage you to provide feedback so that we can correct any issues for the future or make the site more user-friendly for data entry purposes.

Please direct your questions or data entry issues to Jennifer Stein and Cailin Harrell (CoralDRM@MyFWC.com).

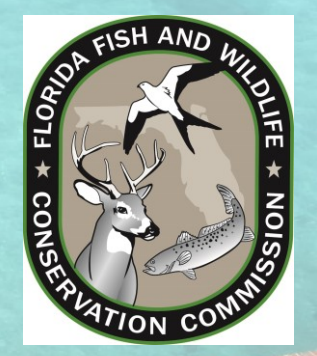